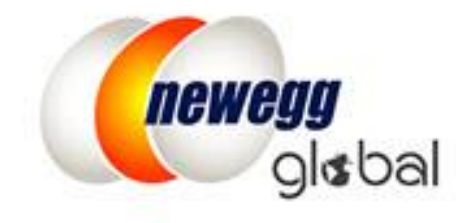

# NEWEGG GLOBAL SETUP GUIDE

This information is frequently updated. The latest version is available at: https://www.newegg.com/promotions/Marketplace/Sellers/resourceLibrary/Newegg\_Global\_Setup\_Guide.pdf

## **Table of Contents**

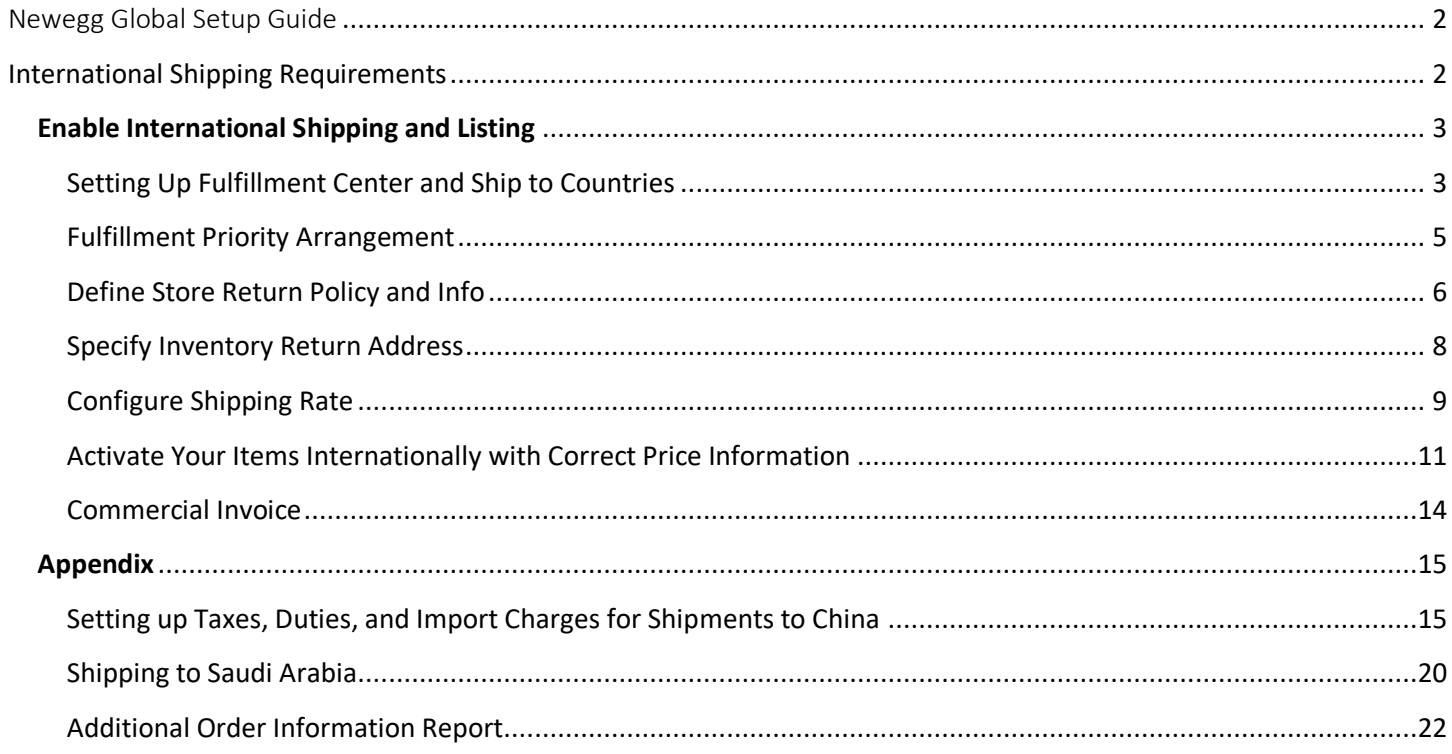

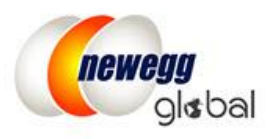

## <span id="page-2-0"></span>Newegg Global Setup Guide

Newegg Global provides Marketplace sellers with the ability to sell and ship to any international market made available on the platform. Currently you have the access to 20 countries/regions:

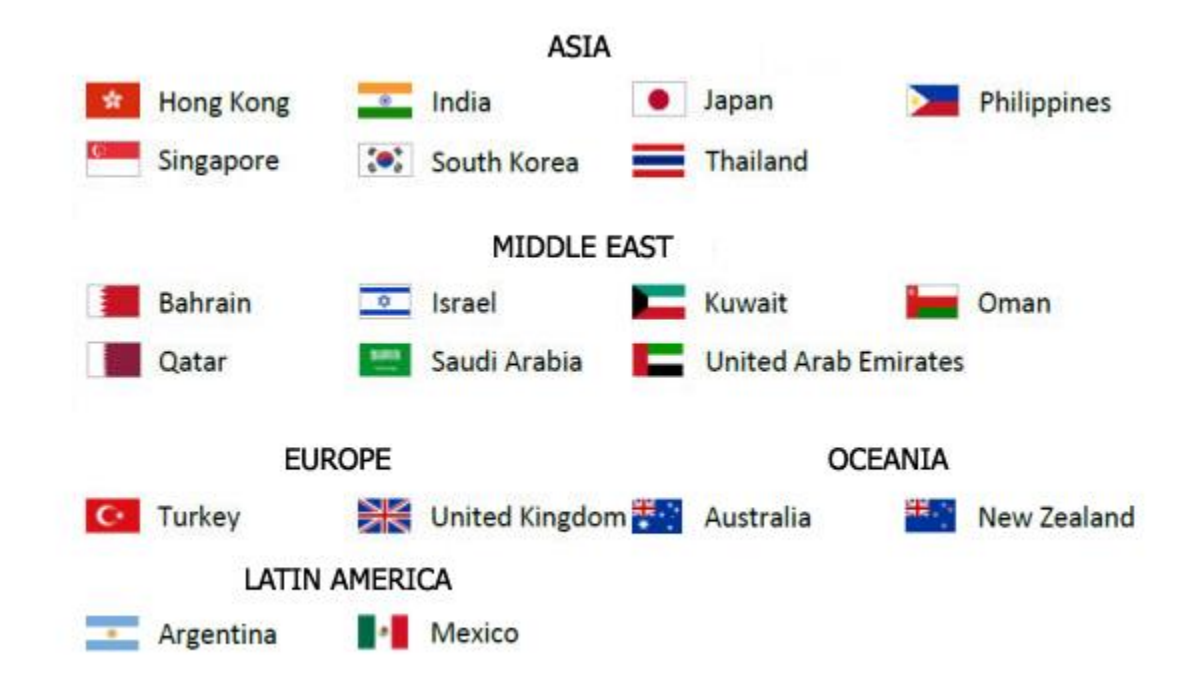

\*Additional approval is required for Selling to China.

## <span id="page-2-1"></span>**International Shipping Requirements**

Sellers can turn on the international product listing for SKUs as long as product shipments can be fulfilled by either of the following or both:

- Shipped by Seller (SBS)
- [Shipped by Newegg \(SBN\)](http://www.newegg.com/sbn/) Please review th[e guide](https://promotions.newegg.com/marketplace/sellers/resourceLibrary/NeweggGlobalUsingSBN.pdf) to optimize your global business with Shipped by Newegg (SBN)
- [Newegg International Shipping Program \(NISP\).](https://www.newegg.com/sellers/index.php/logistic-services/#Shipping_Program) Providing sellers an easy way to sell globally without the complications of international shipping. You ship the order to Newegg's warehouse facility and Newegg team will manage the rest. Review the detaile[d guide](https://www.newegg.com/promotions/Marketplace/Sellers/resourceLibrary/Newegg_Intl_Ship_Program_Guide.pdf) for more details.

In order to enable SKUs for international listing and shipping, sellers must supply all the product information as accurately as possible (i.e. country of origin, shipping weight, etc.) required for international trade and shipping.

**Note:** By participating in Newegg Global sellers are responsible to ensure all product listings enabled for international selling and shipping are in compliance with all applicable laws and regulations of the U.S., and other countries where product listings are activated.

## <span id="page-3-0"></span>**Enable International Shipping and Listing**

- Setting Up Fulfillment Center and Available Countries
- Fulfillment [Priority Arrangement](#page-5-0)
- [Define Store Return Policy and Info](#page-6-0)
- [Specify Inventory Return Address](#page-8-0)
- [Configure Shipping Rate](#page-9-0)
- **[Activate Your Items Internationally](#page-11-0) with Correct Price Information**

## <span id="page-3-1"></span>Setting Up Fulfillment Center and Ship to Countries

#### 1. Fulfillment Center

Access Seller Portal, then open Manage Account > Shipping Settings > Fulfillment Center

You can set multiple warehouse locations around the world to fulfill your international orders. Click "Add Fulfillment Center" to add new warehouse location(s).

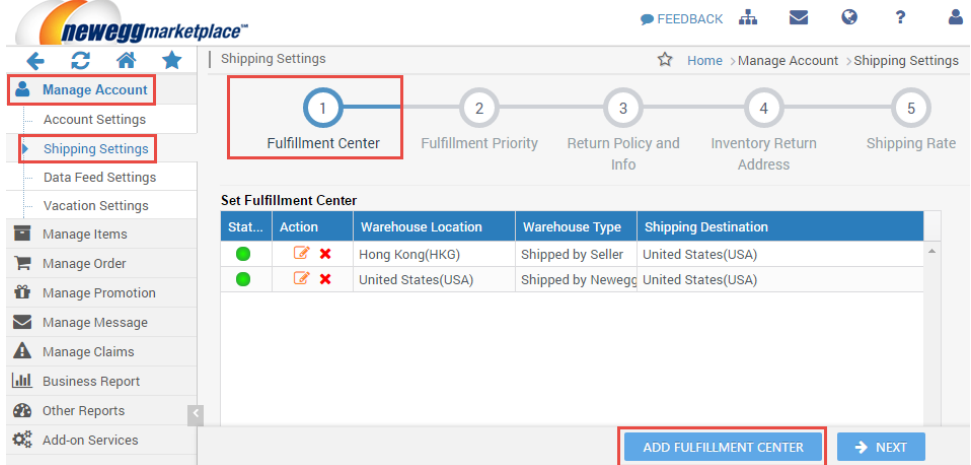

1.1. Set Shipped by Seller (SBS) fulfillment center. Select your warehouse location and warehouse type as Shipped by Seller (SBS). Set Shipping Destinations for the default Shipped by Newegg (SBN) fulfillment center. Select your warehouse type as Shipped by Newegg (SBN) to enable SBN warehouse.

**NOTE:** SBN will handle all customer return requests. No setup for customer return address is required.

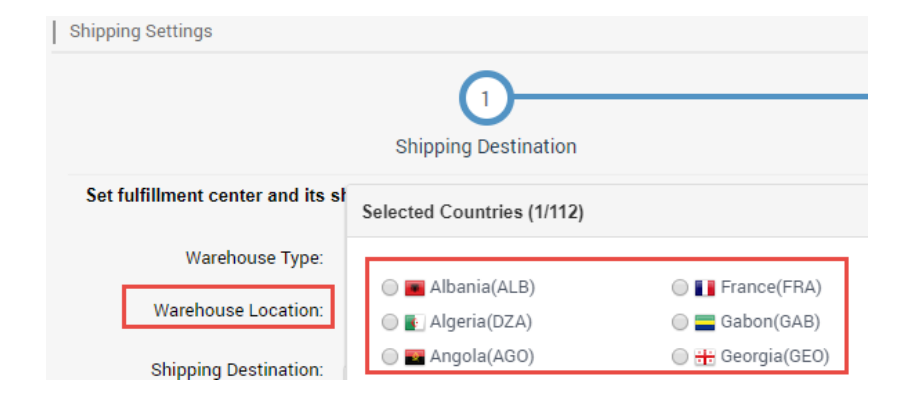

#### Page | 3

This information is frequently updated. The latest version is available at:

https://www.newegg.com/promotions/Marketplace/Sellers/resourceLibrary/Newegg\_Global\_Setup\_Guide.pdf

1.2. On the next step, identify the destination countries and the Fulfillment Center Information for orders fulfilled by current fulfillment center. The Fulfillment Center Information of your USA warehouse location will be used as "Ship from" address for you to ship the order to Newegg's warehouse facility if you are using Newegg International Shipping [Program \(NISP\)](https://www.newegg.com/sellers/index.php/logistic-services/#Shipping_Program) to fulfill your international orders.

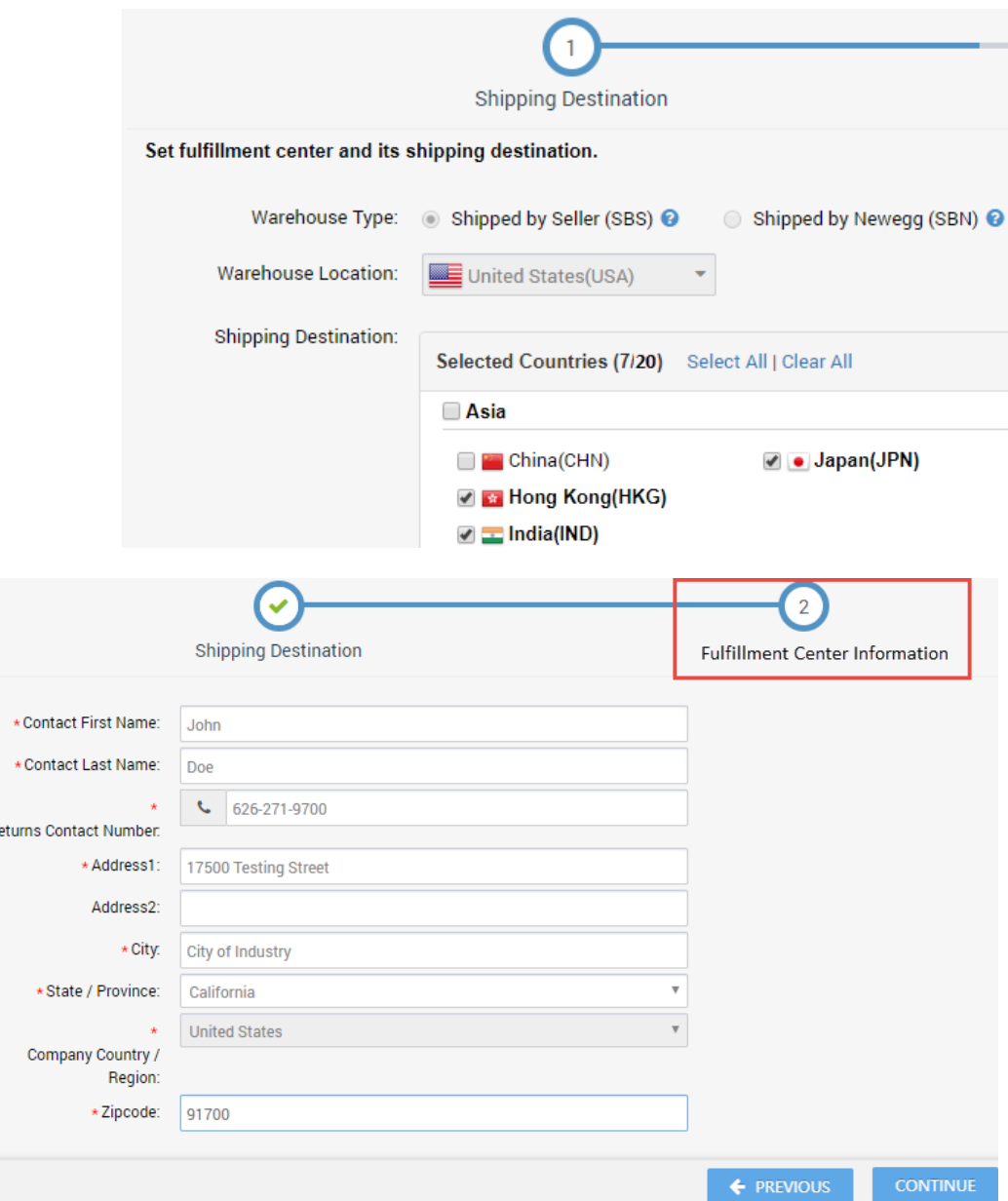

- 1.3. Click "CONTINUE" to continue the next procedure: **Fulfillment Priority Arrangement.**
- 1.4. (Skip this if you are not selling to China) Bonded warehouse located in China. Country code: **CN2.** Select this option when your items are stored in a customs bonded warehouse located in China. Tax and duty may be applied to the orders placed by Chinese customers following the same import charge rule you set for regular oversea warehouse. **Important!** If you don't intend to sell your items to China, please select CHN for the warehouse located in China.

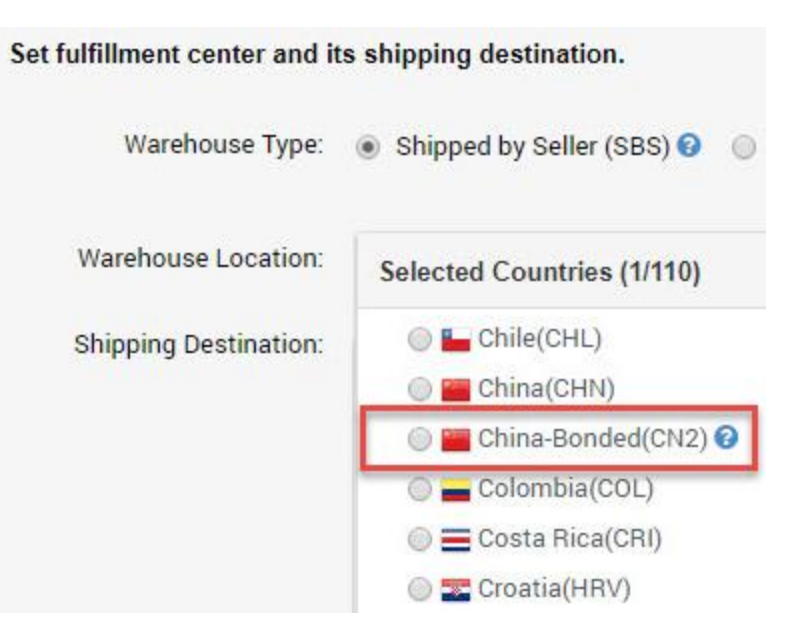

1.5. (Skip this if you are not selling to China) Under Shipping Destination, add supported country(s) for current fulfillment center.

**NOTE:** Additional approval and a dedicated seller account is required for selling on China. Please contact [marketplacesupport@newegg.com](mailto:marketplacesupport@newegg.com) for more details or apply here.

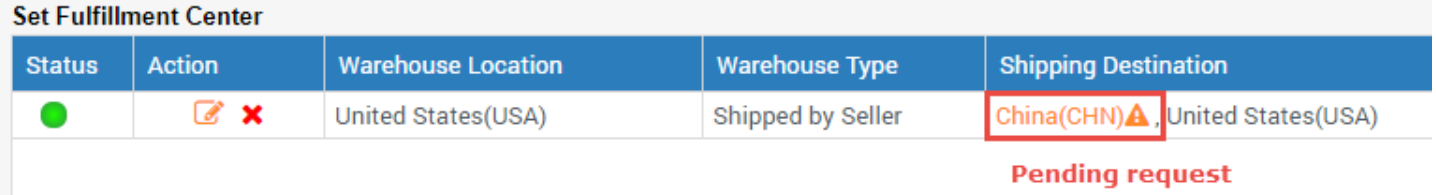

#### **Set Fulfillment Center**

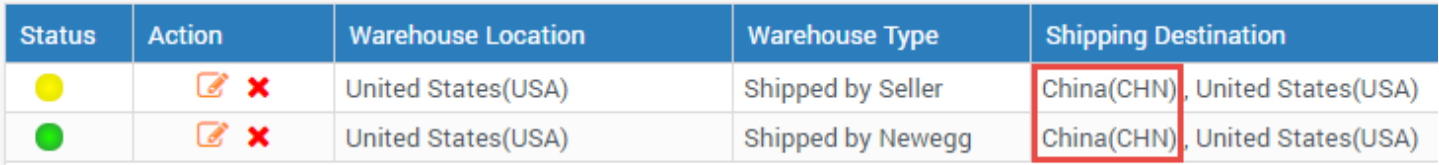

#### **Approved request**

## <span id="page-5-0"></span>Fulfillment Priority Arrangement

#### Continue to Shipping Settings > Fulfillment Center > Fulfillment Priority

You can arrange multiple fulfillment centers for countries you'd like to ship to. You can also set both Shipped by Newegg (SBN) and your fulfillment center for same countries. When ready, click "NEXT" to continue the next procedure: **Define Store Return Policy and Info.** 

**NOTE:** 

- Local fulfillment center will have higher fulfillment priority.
- Shipped by Newegg (SBN) will have higher fulfillment priority.
- When both Local fulfillment center and Shipped by Newegg (SBN) are available, other than U.S., the Local fulfillment center will have the higher fulfillment priority.

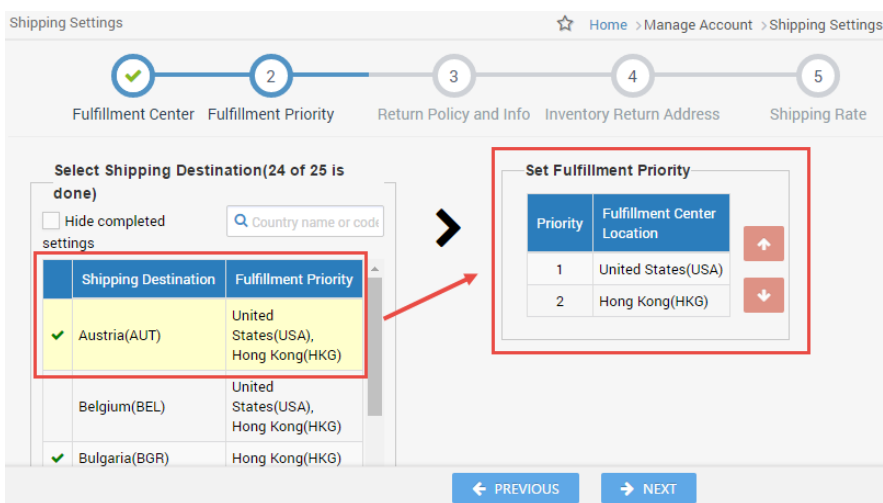

## <span id="page-6-0"></span>Define Store Return Policy and Info

Continue to Shipping Settings > Fulfillment Center > Fulfillment Priority > Return Policy and Info

You can define your return service information (return address and contact person, return service phone number, allowable return period, and restocking fee) for enabled countries. You can also input your return policy details, which will be displayed on your seller store page on the website.

1. For the best shopping experience, the default customer return address is: **Newegg Return Service. Local Return Address** is also available if you have return process facility in the country which you plan to sell products to. The default option of "For items shipped by Seller, do you allow Newegg to generate Return Requests?" is "**Yes**" for all international countries. Newegg will provide value-added service for all your international return requests.

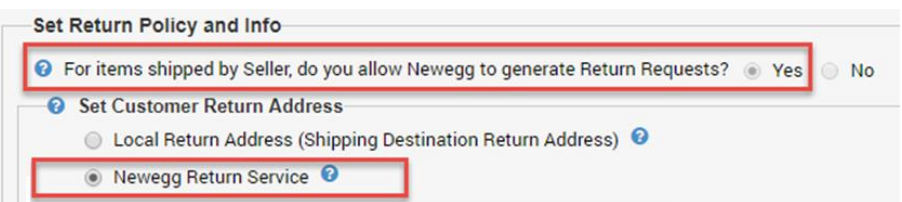

- 2. If you are using the Shipped by Newegg (SBN) service, Newegg will help process customer returns. We will direct all customer returns to our return center located in City of Industry, California, in the U.S. To learn more about the benefits of SBN service, please review the **SBN FAQ section**.
- 3. Set Customer Service Info and Return Policy. Sellers are required to setup the customer service information and return policy for the countries they will be doing business in.
	- a. Set Customer Service Information and Return Policy. This information will provide the ability for customers to contact you with questions or concerns about your product or store.

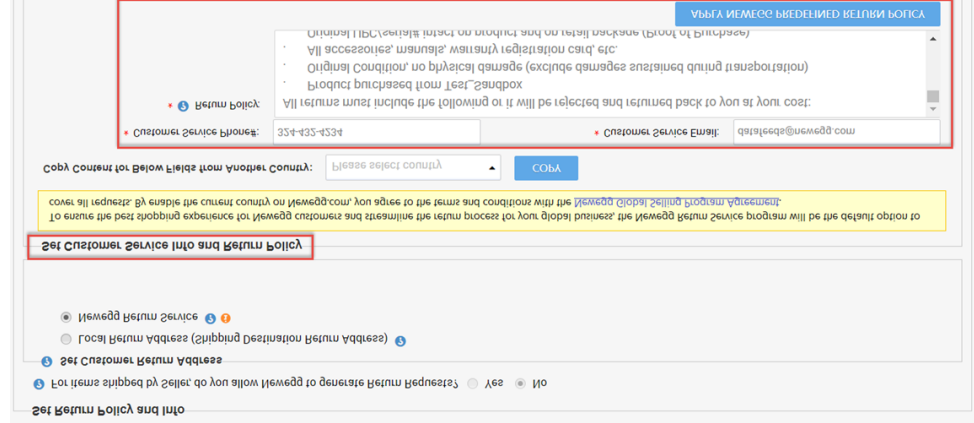

#### Page | 6

This information is frequently updated. The latest version is available at:

https://www.newegg.com/promotions/Marketplace/Sellers/resourceLibrary/Newegg\_Global\_Setup\_Guide.pdf

b. The Options of Return Policy for New & Refurbished Items. The available return policy options are Default Refund Period, and Restocking Fee. Replacement return option is not available for international countries.

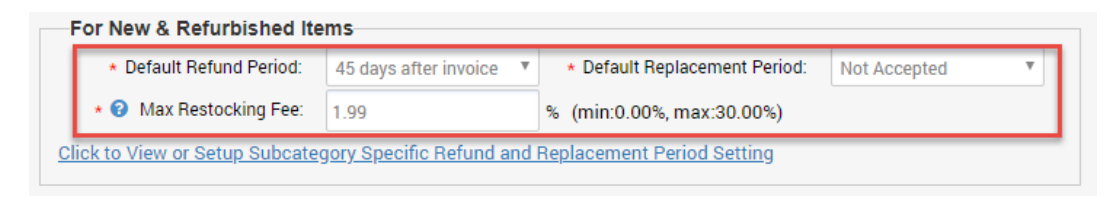

**NOTE: For best shopping experience, Newegg suggest applying a Newegg pre-defined "Customer Service Info and Return Policy" for all international countries.** You can click "APPLY NEWEGG PREDEFINED RETURN POLICY" to apply.

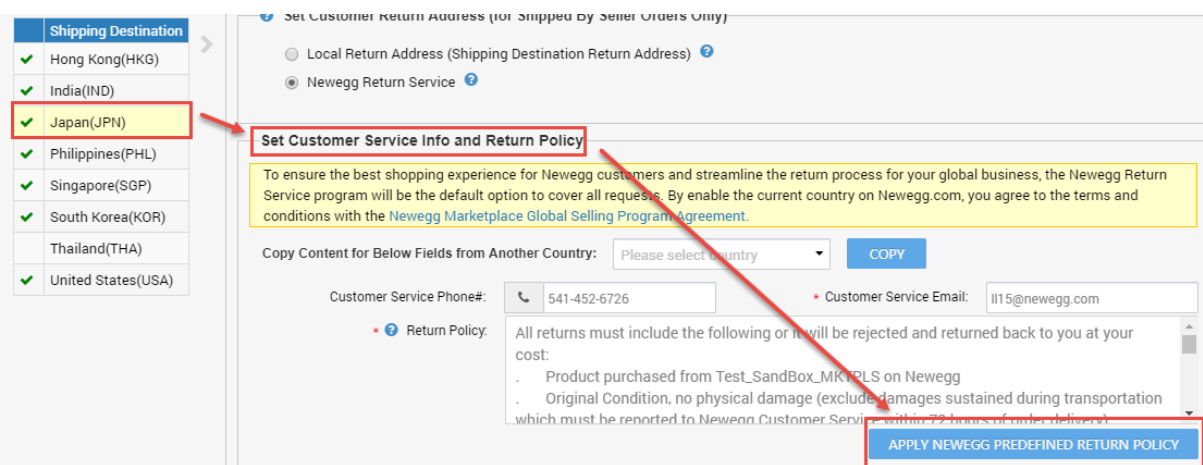

- 4. There are couple ways available to setup the Customer Service Info and Return Policy for multiple countries (**NOTE: Using these methods when the settings can be applied to all selected countries.**)
	- **Copy below settings from shipping destination.** Copy the exactly same setting from an existing country.

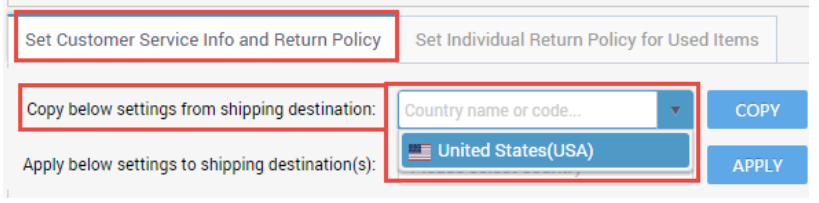

**Apply below settings to shipping destination(s).** Copy the current setting to additional countries.

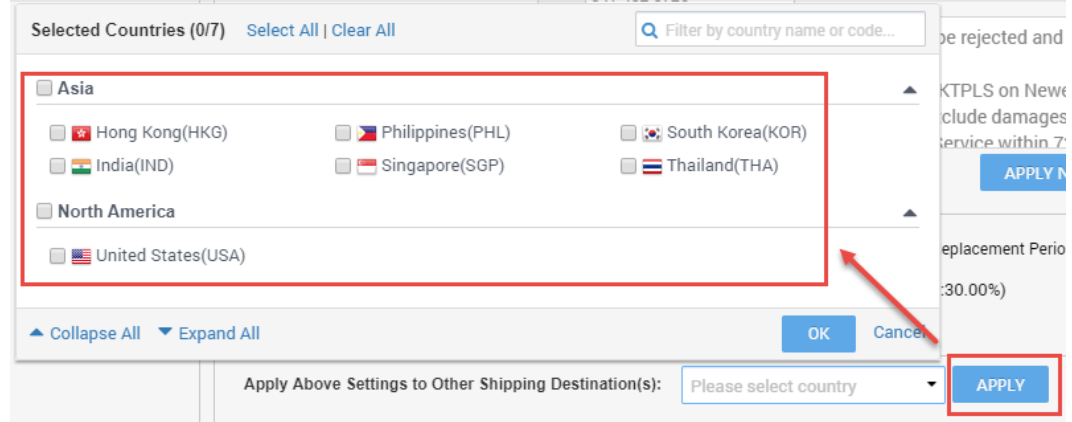

#### Page | 7

This information is frequently updated. The latest version is available at:

https://www.newegg.com/promotions/Marketplace/Sellers/resourceLibrary/Newegg\_Global\_Setup\_Guide.pdf

**NOTE:** Different Return Policy may apply to certain countries. For example, Countries other than U.S. will NOT accept replacement return requests. When you are applying the return policy from U.S. to other countries, you will receive the following reminder. To continue, please follow the instruction to select correct values to continue. Click "CANCEL" if you decide not to continue the copy action.

 $\times$ 

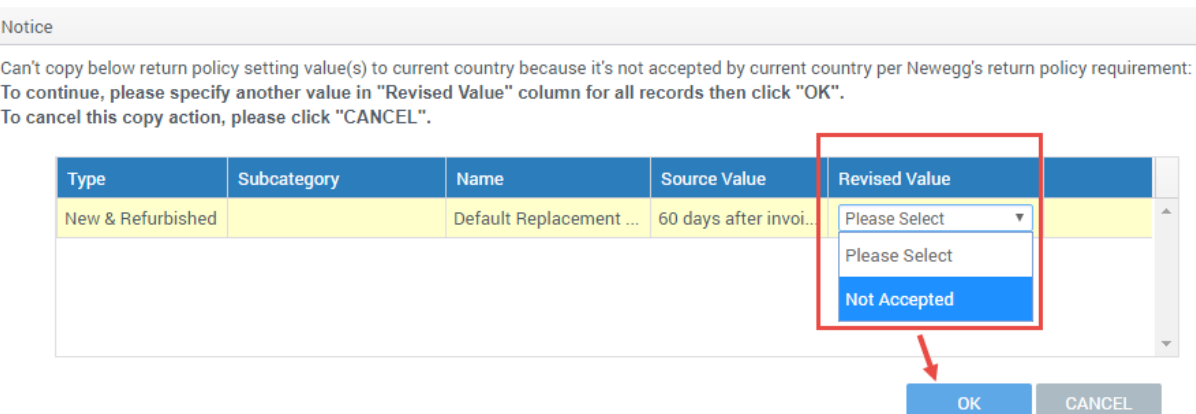

5. Click "NEXT" to continue the next procedure: **Specify Inventory Return Address**.

## <span id="page-8-0"></span>Specify Inventory Return Address

Continue to Shipping Settings > Fulfillment Center > Fulfillment Priority > Return Policy and Info > Inventory Return Address

You can specify an address for Newegg to return your inventory from the following possible options:

- Return inventory of Shipped by Newegg (SBN)
- Newegg return service
- Customer mistakenly returned items to Newegg.

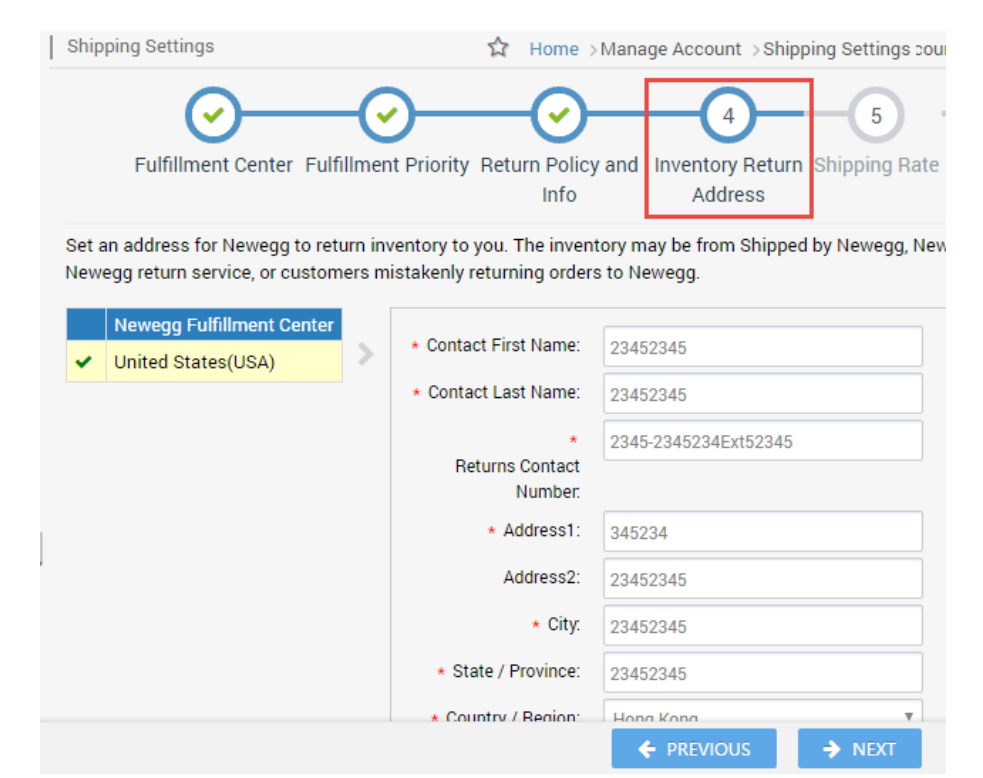

Page | 8 This information is frequently updated. The latest version is available at: https://www.newegg.com/promotions/Marketplace/Sellers/resourceLibrary/Newegg\_Global\_Setup\_Guide.pdf

## <span id="page-9-0"></span>Configure Shipping Rate

#### Continue to Shipping Settings > Fulfillment Center > Fulfillment Priority > Return Policy and Info > Inventory Return Address > Shipping Rate

If you will be shipping the product (SBS), you will be able to designate the shipping methods and associated charges by country. Please note:

- You will set both local shipping and international shipping on the same section.
- For local shipping, you can set local shipping rate IF local fulfillment center is available. For example, if you are U.S. Seller and you have fulfillment center in U.S. then you are able to set the local rate for all orders placed by U.S. customers. If you are U.K. seller and you have fulfillment center in U.K. then you are able to set the local rate for all orders placed by U.K. customers.
- Shipping rate is based on the currency of the shipping destination country.

There are 4 shipping methods available for both Local Shipping and International Shipping. You may enable all of them or some of them, however in order to activate your listing and shipping, at minimum one of the four shipping methods must be enabled. Each shipping method has a pre-defined shipping transit time service level commitment (SLC):

#### **Local Shipping:**

- Standard Shipping (5-7 business days)
- Expedited Shipping (3-5 business days)
- Two-Day Shipping (2 business days)
- One-Day Shipping (Next Day)

#### **International Shipping:**

- International Economy Shipping (8-15 business days)
- $\bullet$  International Standard Shipping (5 7 business days)
- $\bullet$  International Expedited Shipping (3 5 business days)
- International Two-Day Shipping (2 business days)

You can work with any shipping carrier and have its services to support these shipping methods as long as the transit time SLC can be met and real-time tracking information can be provided.

#### **1. Setup Local Shipping**

You can set shipping charge calculation by order amount, weight, or unit.

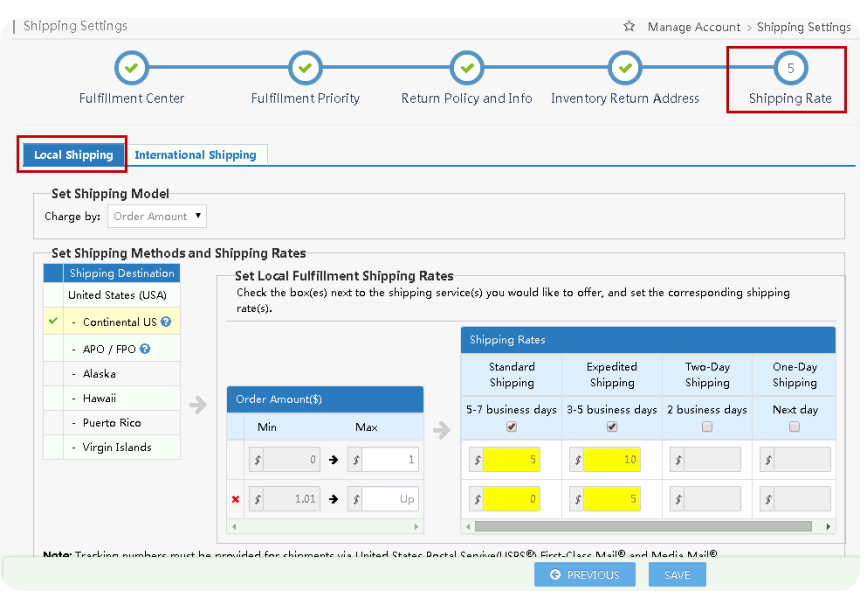

#### Page | 9

This information is frequently updated. The latest version is available at:

https://www.newegg.com/promotions/Marketplace/Sellers/resourceLibrary/Newegg\_Global\_Setup\_Guide.pdf

#### **2. Set International Shipping**

In this setting, you can set up all international countries made available for international listing. Shipping charge calculation can be set by order amount, weight, or unit.

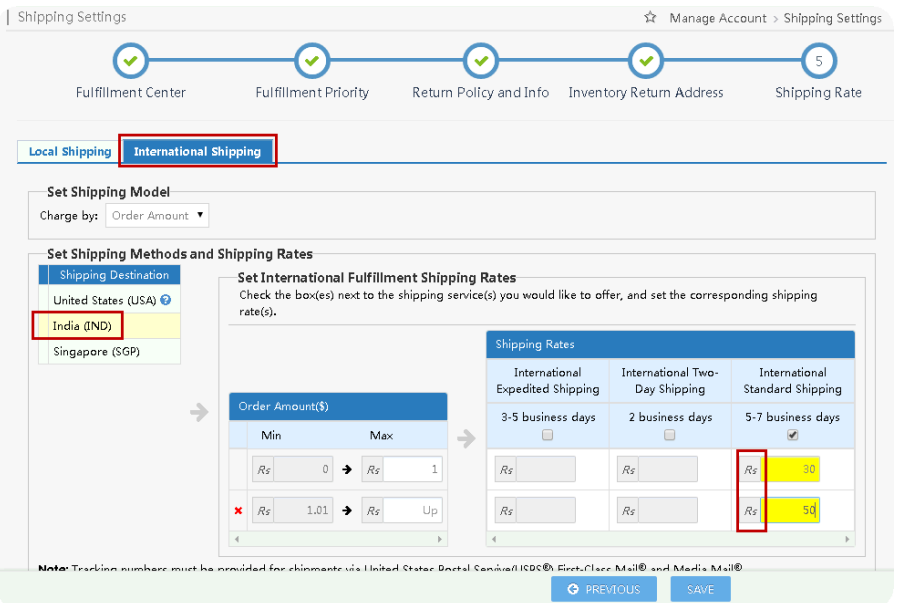

- 3. There is a convenient way for you to setup the Shipping Rate for multiple countries: **Apply below settings to shipping destination(s).** This is designed to copy the current settings to additional countries. **NOTE:** 
	- The shipping settings has to be completed for at least one international country in order to copy the settings to additional countries.
	- Newegg will use the source country's currency to convert shipping rate into all local currencies for selected countries. This is a one-time conversion and the converted shipping rate will not be refreshed as a result of future currency rate fluctuation.

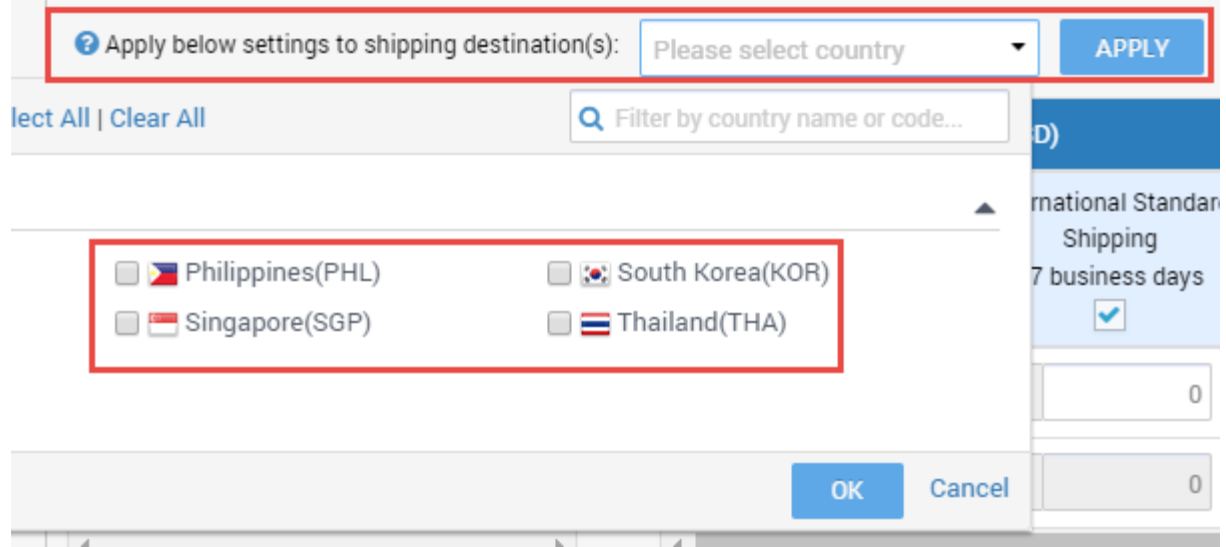

## <span id="page-11-0"></span>Activate Your Items Internationally with Correct Price Information

There are several ways to activate your items with correct price information for Newegg Global:

- [Through Newegg Seller Portal](#page-11-1)
- [Through data feeds](#page-12-0)
- [Through API](#page-14-1)

**Important!** To avoid the delay of customs clearance, items shipped to Mexico with selling price greater than USD\$810 will be deactivated.

#### <span id="page-11-1"></span>Through Newegg Seller Portal

1. Access Seller Portal, then open Manage Items > Item List

All your items will be available internationally for the shipping destination you configured during the setup of Shipping Settings. Under the Item List, search your items under different country(s).

2. Make sure the **Country of Origin**, the country of manufacture/production of item, is appropriately filled for each items.

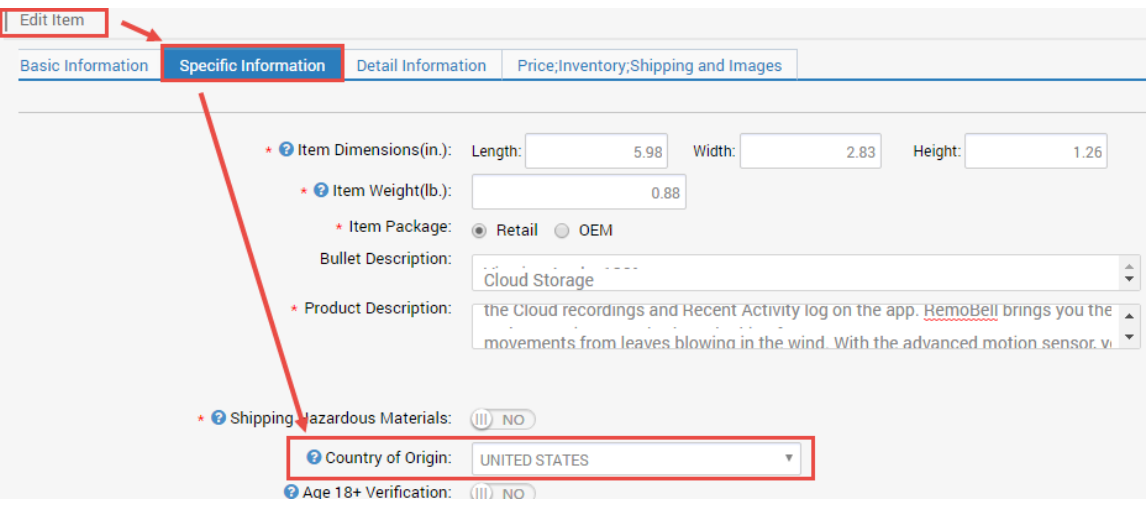

- 3. To activate items for all selling countries:
	- a. Set the correct price amount for related fields: MAP (optional), Selling Price (required)
	- b. Identify the shipping method, FREE or Default, for each item.
	- c. Click icon to activate, the color will change from yellow to green. **Congratulations!** You are ready to sell internationally.

**NOTE:** Additional approval and a dedicated seller account is required for selling on China. Please contact [marketplacesupport@newegg.com](mailto:marketplacesupport@newegg.com) for more details or [apply here.](https://www.newegg.com/sellers/index.php/newegg-higo-china-application/) You are not able to activate items for China before your request is approved.

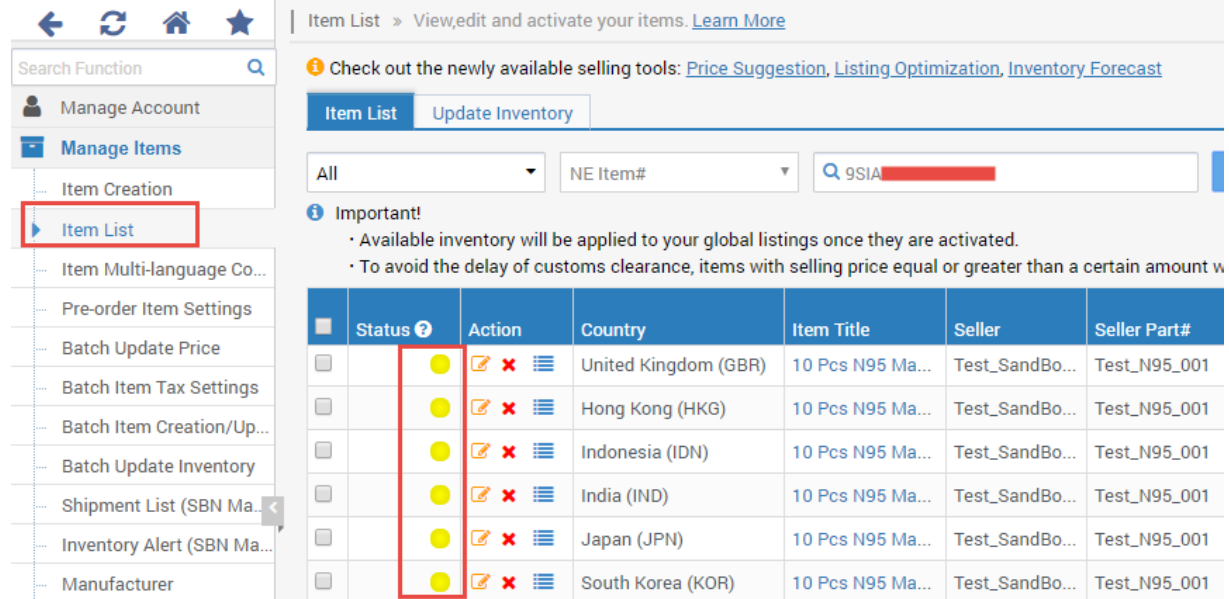

## <span id="page-12-0"></span>Through Data Feeds

You can activate your items with correct price information for Newegg Global through data feeds.

- 1. Make sure the **Country of Origin**, the country of manufacture/production of item, is appropriately filled for each items. You can use data feed, version 3.0, to update the **Country of Origin** for your items in batch:
	- 1.1. Access Seller Portal, then open Manage Items > Batch Item Creation/Update

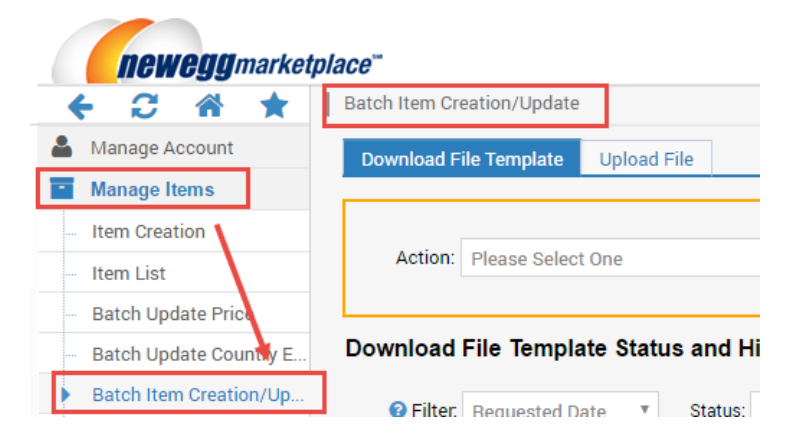

- 1.2. Select the **Download File Template** tab then select the option: **Batch Item Update** from the drop-down menu of Action.
- **1.3.** Make sure the option is checked: **Download the template for updating basic item information only (Excluding sub-category specified properties)**

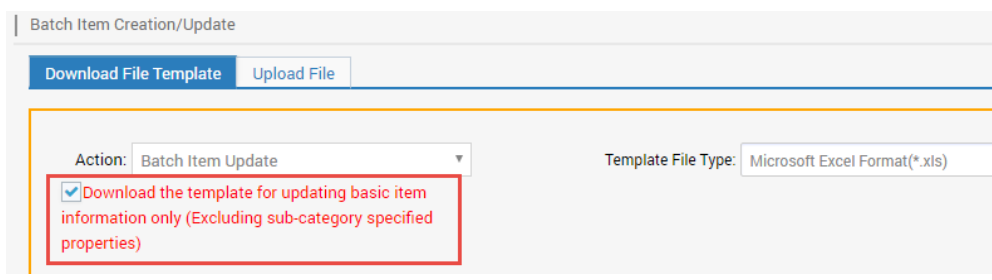

- **1.4.** Click the **Download File Template** button
- **1.5.** Enter the **Seller Part #** and the value, i.e. USA, of Country of Origin for each item.
- **1.6.** Upload the data feed from either Seller Portal or FTP.
- 2. To batch activate your items for multiple countries using data feeds:
	- 2.1. Download the data feed template of Price Update. Access Seller Portal then open Manage Items > Batch Update Price

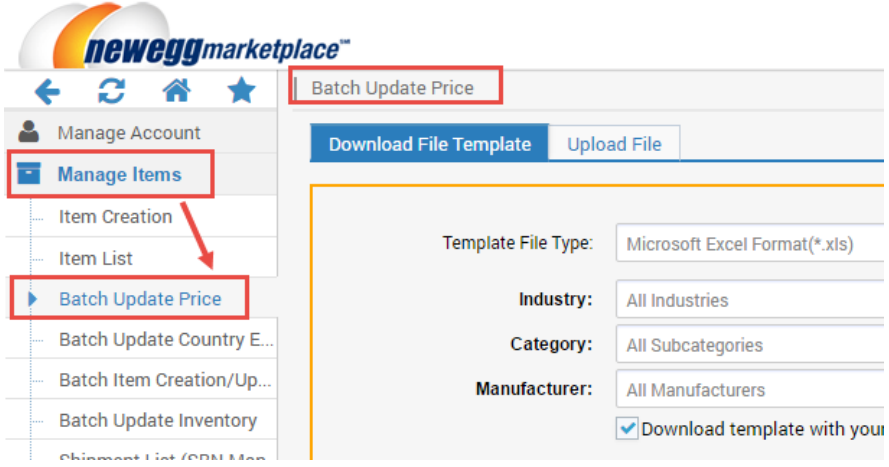

- 2.2. Select the **Download File Template** tab to download the data feed template.
- **2.3.** Make sure the option is checked: **Download template with your items populated in the file?** Then click **DOWNLOAD FILE TEMPLATE** to submit your request.

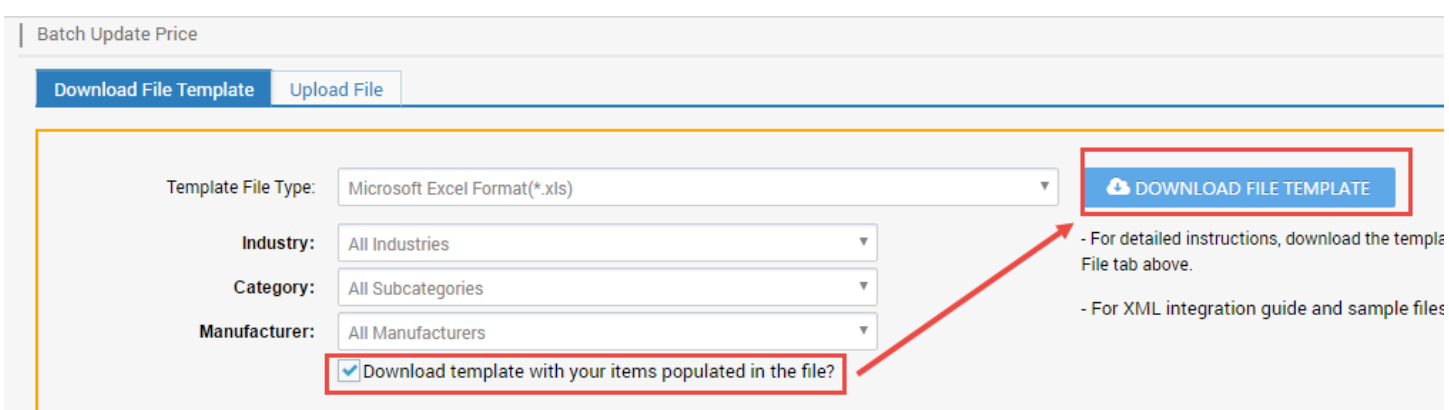

2.4. Once the data feed is ready, you can download it and save file to local drive. The file will include a complete list of data feed templates of all your items.

- 2.5. Update items of all selling countries:
	- 2.5.1. Set the correct price amount for related fields: MAP (optional), Selling Price (required)
	- 2.5.2. Identify the shipping method, FREE or Default, for each item.
	- 2.5.3. Set the Activation Mark as True for each item to activate items under each country accordingly.
	- 2.5.4. **NOTE:** If you previously enabled multiple countries, for example the entire 51 countries, you should be able to see the same item listed 51 times for all countries. Please make sure to define the correct price in local currency amount. NOTE: if local currency is not available, USD can be used as the default currency for all countries. Newegg will convert USD to related local currency.
- 2.6. Once you are ready, upload the file to open Manage Items > Batch Update Price or through FTP.
- 2.7. Newegg system will process the file and activate your items accordingly. You can check the upload history and result from the same section. **Congratulations!** You are now ready to sell internationally.
- 2.8. (Optional) If you would like to activate international items by applying the same price from U.S. to other countries, please review the guide at:

<https://promotions.newegg.com/marketplace/sellers/resourceLibrary/ApplyUSApriceToGlobal.pdf>

3. **NOTE:** Additional approval and a dedicated seller account is required for selling on China. Please contac[t](mailto:marketplacesupport@newegg.com)  marketplacesupport@n[ewegg.com](https://www.newegg.com/sellers/index.php/newegg-higo-china-application/) for more details or apply here. You are not able to activate items for China before approval.

#### <span id="page-14-1"></span>Through API

Please reference our API development guide for more details at[: https://developer.newegg.com/newegg\\_marketplace\\_api/](https://developer.newegg.com/newegg_marketplace_api/)

## <span id="page-14-0"></span>Commercial Invoice

A commercial invoice is a document used as customs declaration for exporting an item across international border(s). You can print the commercial invoice for each international order if you directly fulfill the order (SBS).

**Note**: A commercial invoice is a required document to be affixed with each international shipment. Not including a commercial invoice may result in your shipment being rejected or possibly confiscated by customs without reaching the customer.

#### Seller Portal > Manage Order > Order List

Select order(s), then select option 'Print Commercial Invoice' from the drop down menu, and click Go.

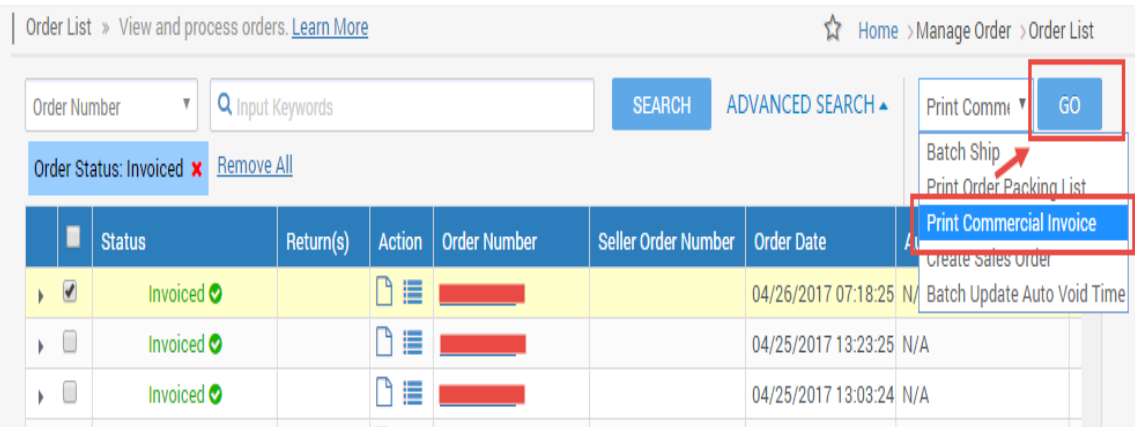

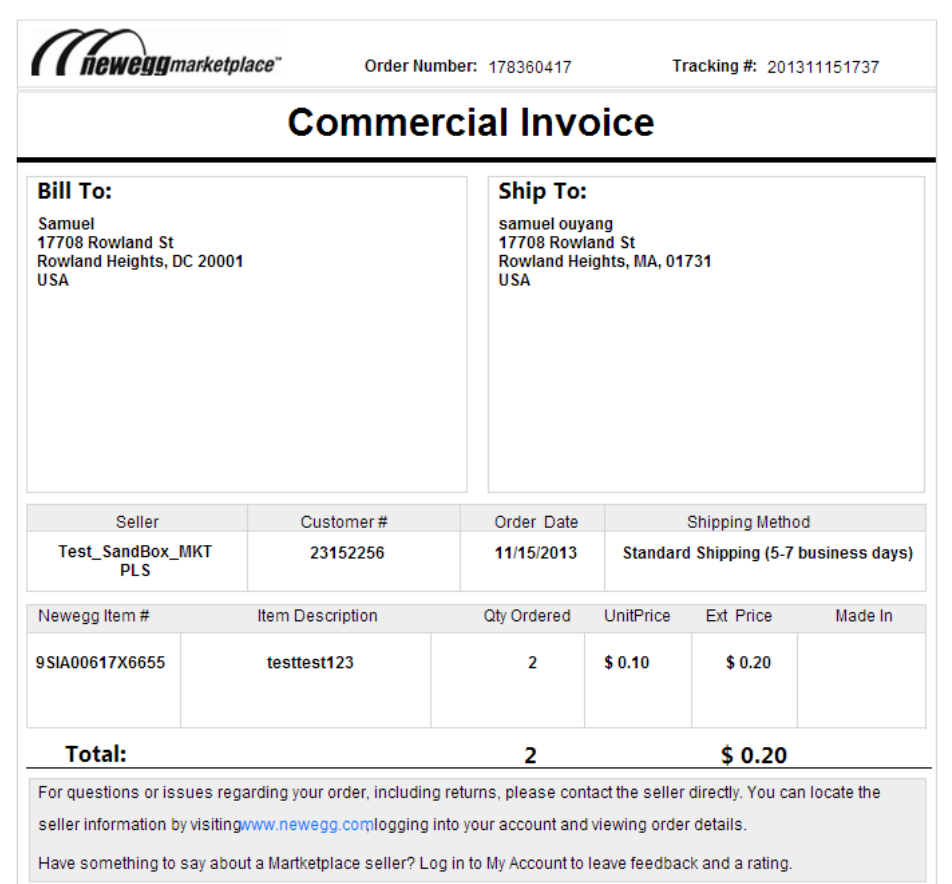

## Contact Us

We are here to assist you in exploring solutions to increase revenue, build your brand, and expand your reach.

For technical questions, please email us a[t datafeeds@newegg.com](mailto:datafeeds@newegg.com) For general questions, please reach out to your Category Manager or email us at [marketplacesupport@newegg.com](mailto:marketplacesupport@newegg.com)

## <span id="page-15-0"></span>**Appendix**

## <span id="page-15-1"></span>Setting up Taxes, Duties, and Import Charges for Shipments to China

When sell to China, sellers are responsible for complying applicable tax regulation. Newegg marketplace provides flexible ways for sellers to set up the payment type of the duty and taxes on both account level and item level.

**NOTE:** If you are using the **Shipped by Newegg (SBN)** to ship orders to China, Newegg will process shipment with additional requirement. You can ignore the following process. Click the following services to learn more about the benefits of [SBN service](https://www.newegg.com/sellers/index.php/shipped-by-newegg/)

## Setting up via Newegg Seller Portal

There are two settings are available:

- [Setting up the default settings on store level](#page-16-0)
- [Specify different Tax, Duty Type and Import Type for certain items](#page-17-0) (Optional)

#### <span id="page-16-0"></span>**Setting up the default settings on store level**

1. In order to proceed the setup correctly, please make sure China is ready. To verify, Access Seller Portal > Manage Account >Shipping Settings

**NOTE:** Additional approval and a dedicated seller account is required for selling on China. Please contact [marketplacesupport@newegg.com](mailto:marketplacesupport@newegg.com) for more details or apply here.

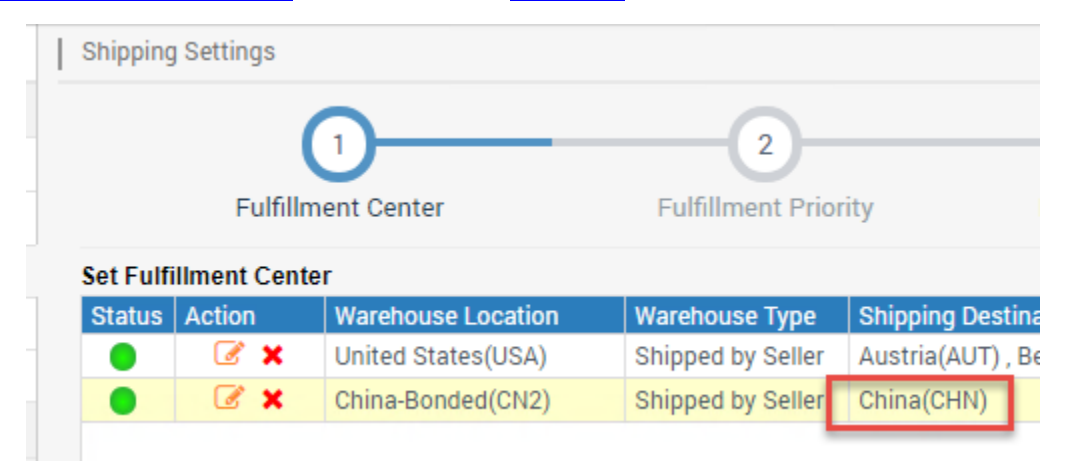

- 2. If you will be shipping the product (SBS), you can specify the import charges to be applied for the items you are shipping to China. Please note:
	- This setting will apply to all items activated for China. If you would like to apply different settings for certain items, please review th[e item level setting.](#page-17-0)
	- There are 2 types of setting available: **Tax & Duty Type** and **Import Type**.
	- **Tax & Duty Type.** To identify the tax and duty rules to be applied for items shipping to China. Available options:
		- o **DDU (default)**: Deliver Duties Unpaid. No duty or tax will be added to orders. Customers are responsible for additional duties and taxes during the customs clearance.
		- o **DDP**: Deliver Duties Paid. Duties and taxes will be collected while customers placing orders. Sellers are responsible to pay all duties and taxes directly. Collected amount will be remit to sellers along with regular payment transactions.
		- o **ATI**: All tax included. All duties and taxes are included in item's selling price. No duty or tax will be added to orders. Seller are responsible to pay all duties and taxes directly.
	- **Import Type.** To identify the order import type for calculating the correct tax amount for items shipping to China. Available options:
		- o **EE (default):** Taxes will be calculated as personal shipments. Recipient's photo ID number and the copy of ID will be provided for processing orders.
		- o **EEP:** Taxes will be calculated as business to customer direct shipments, known as Cross-Border e-Commerce. Payment holder's photo ID number will be provided for processing orders.
- 3. Access Seller Portal then open **Manage Account > Tax Settings** to setup.
- 4. Select **China (CHN)** from the **Shipping Destination** menu.

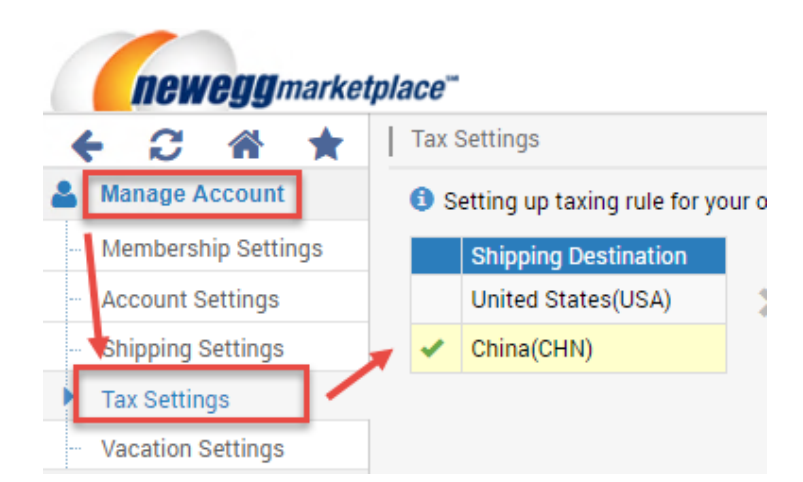

5. Select the applicable values for each Type. Click **SAVE** to complete.

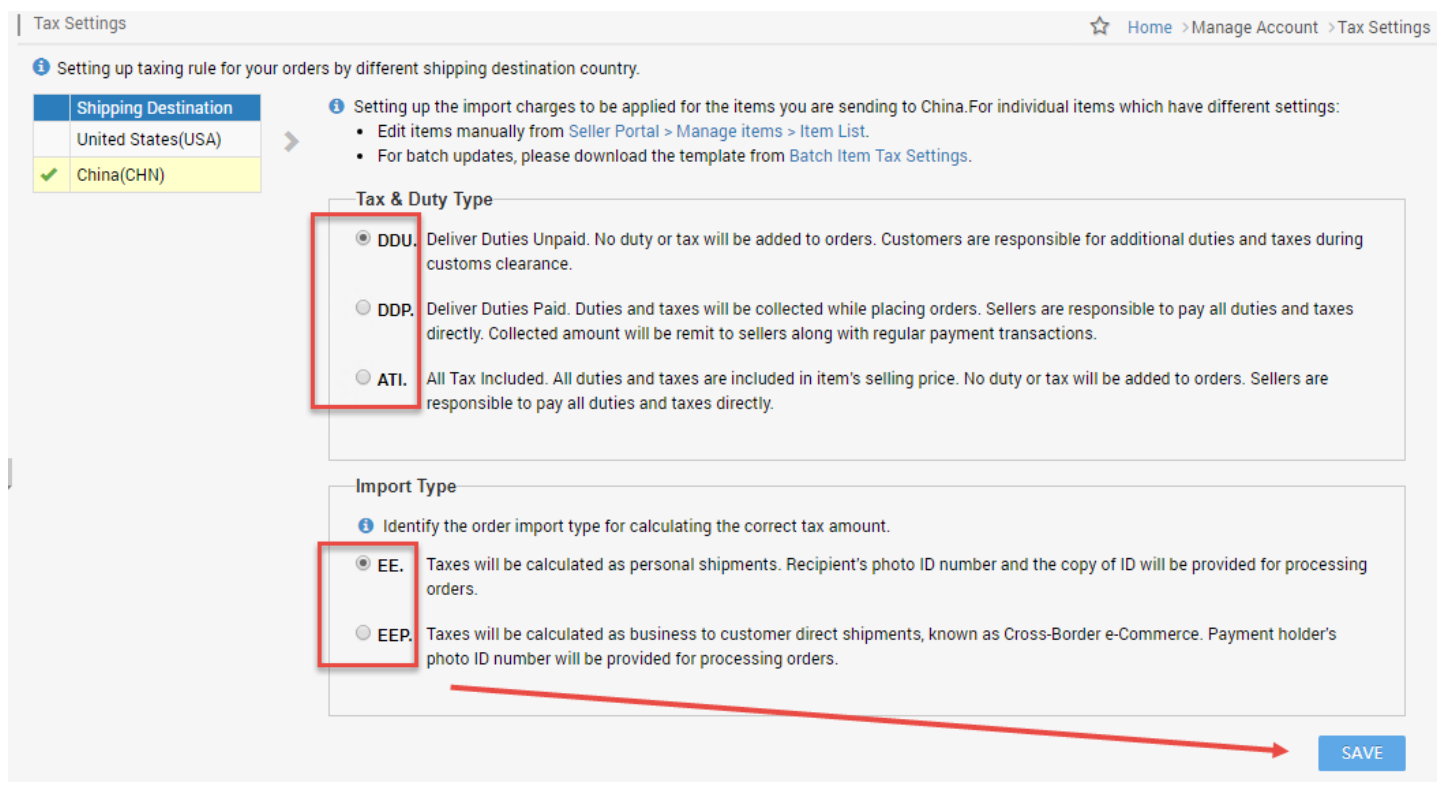

#### <span id="page-17-0"></span>**Specify different Tax, Duty Type and Import Type for certain items (Optional)**

There are several ways to specify settings on item level:

- **•** [Through Newegg Seller Portal](#page-11-1)
- [Through data feeds](#page-12-0)
- [Through API](#page-14-1)

#### **Through Newegg Seller Portal**

1. Access Seller Portal, then open Manage Items > Item List. Select **China(CHN)** from the country drop-down menu.

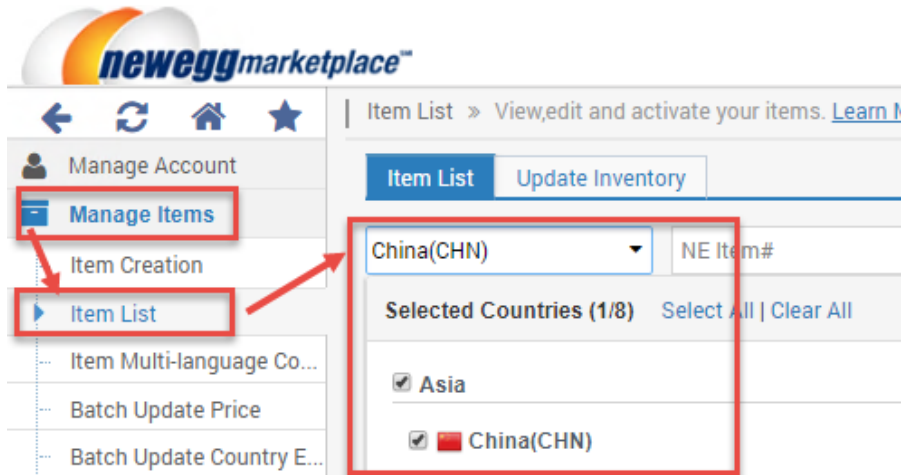

- 2. Search the item(s) you would like to update. To update the settings:
	- a. Select the targeted value, **Import Type** and **Tax & Duty Type**, from the drop-down menu. Select **Default** if you want to apply the account level settings.

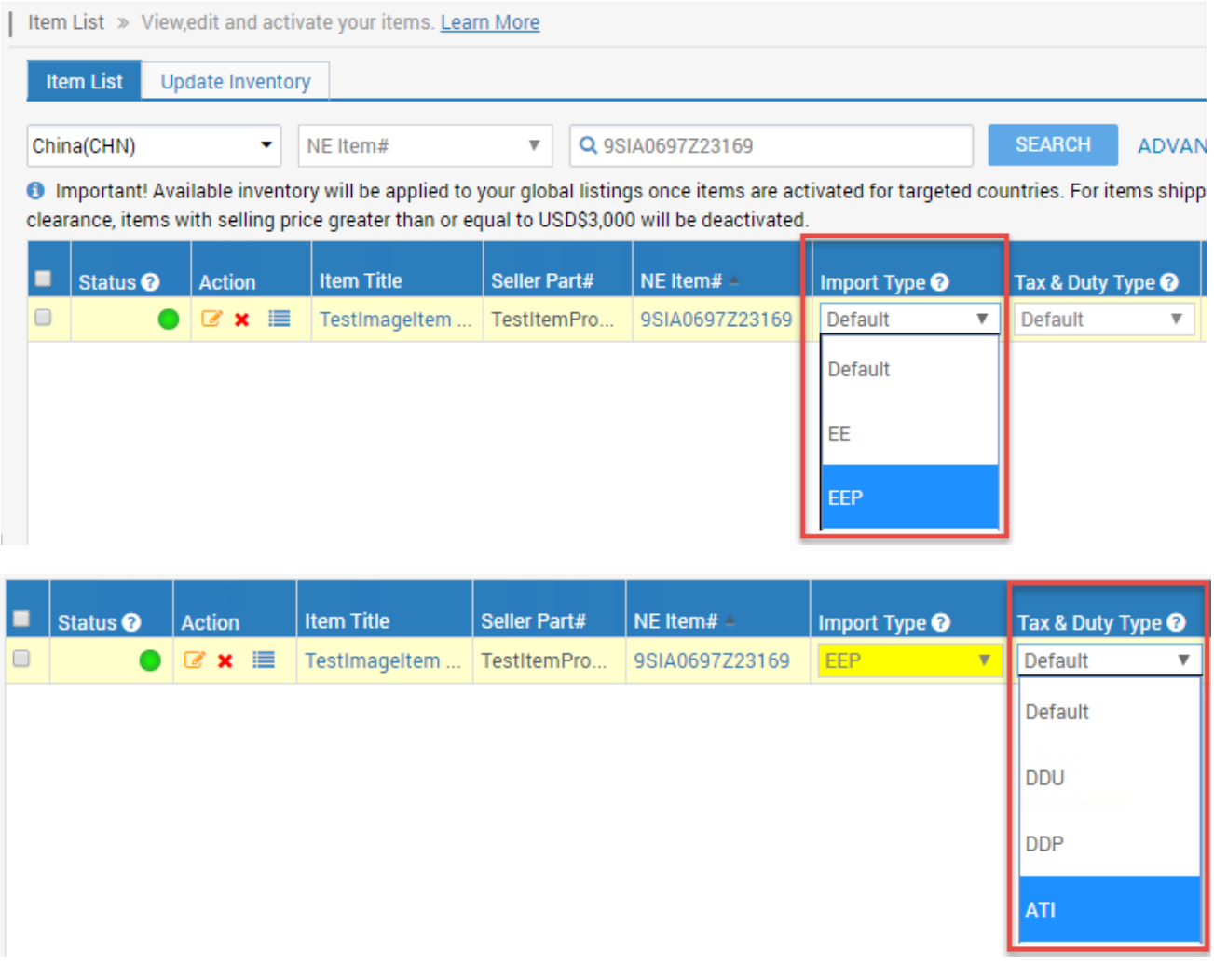

b. Click **SAVE ALL UPDATES** to complete.

#### **Through Data Feeds**

1. You can specify different Tax Type for multiple items through data feeds. Access Seller Portal, then open Manage Items > Batch item Tax Settings

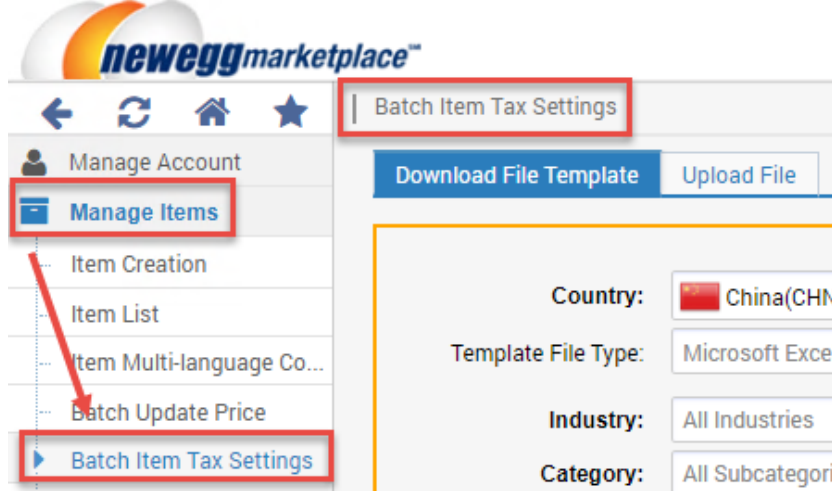

**2.** Select the preferred format from **Template File Type** menu. If you would like to download the entire listings for China, make sure to select the option: **Download template with your items populated in the file?** Then click **DOWNLOAD FILE TEMPLATE** to submit your request.

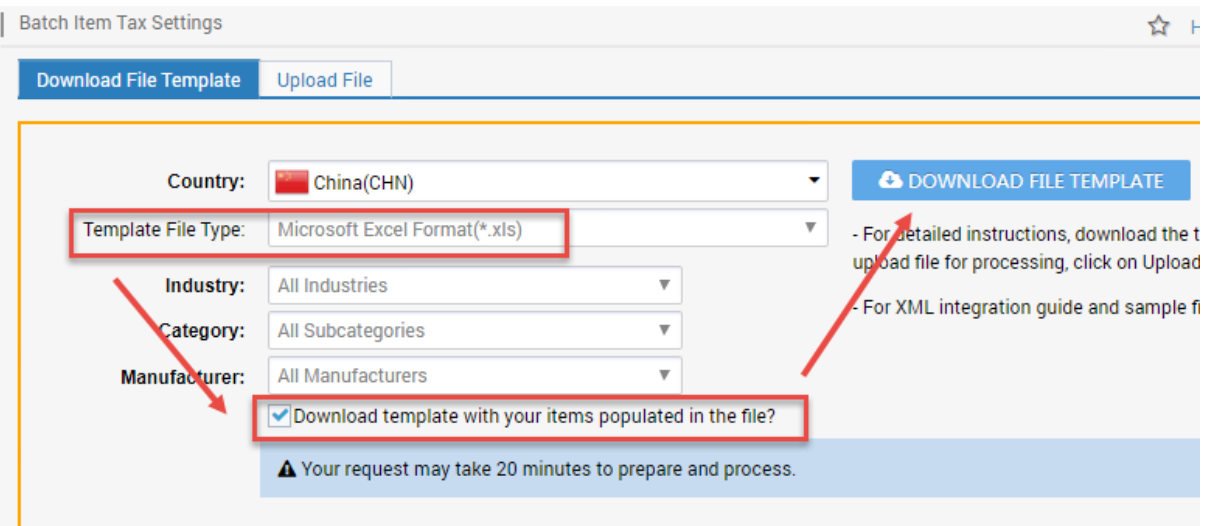

- 3. Once the data feed is ready, you can download it and save file to local drive. The file will include a complete list of all your China listing.
- 4. Identify the appropriate Tax, Duty Type and Import Type for qualified items.

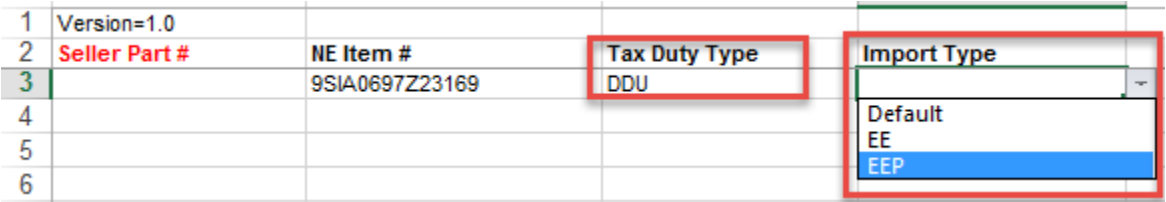

Page | 19 This information is frequently updated. The latest version is available at: https://www.newegg.com/promotions/Marketplace/Sellers/resourceLibrary/Newegg\_Global\_Setup\_Guide.pdf

- 5. Once you are ready, upload the file to Manage Items > Batch Item Tax Settings> Tab- Upload file or through FTP: **//Inbound/ItemTaxsetting**.
- 6. Newegg system will process the file and update your items accordingly. You can check the upload history and result from the same section.

#### **Through API**

The same process is available from API as well. For more details about updating tax settings in batch, please review: [https://sellerportal.newegg.com/Guideline/Newegg\\_Marketplace\\_API\\_DeveloperGuide.zip](https://sellerportal.newegg.com/Guideline/Newegg_Marketplace_API_DeveloperGuide.zip)

## <span id="page-20-0"></span>Shipping to Saudi Arabia

Based on the customs requirements and shipping specifications of Saudi Arabia, additional customer information, personal identification, may be required by your shipping carrier to ensure on-time delivery of shipments to Arabia. This additional customer information can be obtained from the following:

- [Newegg Seller Portal](#page-20-1)
- [Data feed through FTP](#page-22-1)
- [API](#page-22-2)

**NOTE:** If you are using the **Shipped by Newegg (SBN)** or **Newegg International Shipping Program (NISP)** to ship global orders, Newegg will process shipment with additional requirement. You can ignore the following process. Click the following services to learn more about the benefits of [SBN service](https://www.newegg.com/sellers/index.php/shipped-by-newegg/) an[d NISP.](https://www.newegg.com/sellers/index.php/logistic-services/#Shipping_Program)

#### <span id="page-20-1"></span>Newegg Seller Portal

You can get th[e additional customer information](#page-22-0) for Saudi Arabia orders in two different ways:

- [Viewing the additional customer information from order detail page.](#page-20-2)
- [Request a download of certain sales records.](#page-21-0)

#### <span id="page-20-2"></span>**Viewing the additional customer information from order detail page**

- 1. Access Seller Portal then open **Manage Order > Order List**
- 2. Search related orders by using particular order number or using the country drop-down menu to narrow down your search. Click SEARCH to view the result of order list.

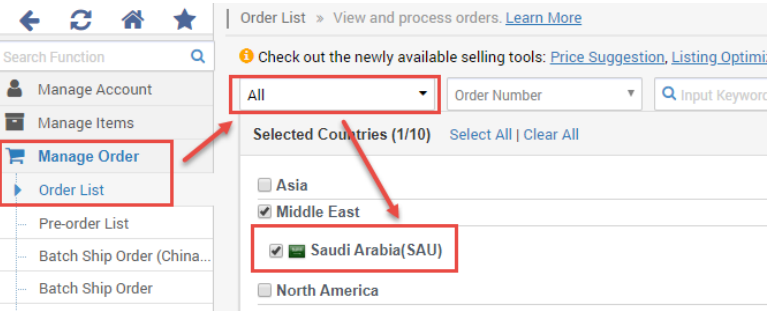

- 3. Select the targeted order by click the link under Action or the order number.
- **4.** When the detail page prompted, the additional customer information will be available under the section of **Shipping Information > Recipient's ID**

#### Page | 20 This information is frequently updated. The latest version is available at: https://www.newegg.com/promotions/Marketplace/Sellers/resourceLibrary/Newegg\_Global\_Setup\_Guide.pdf

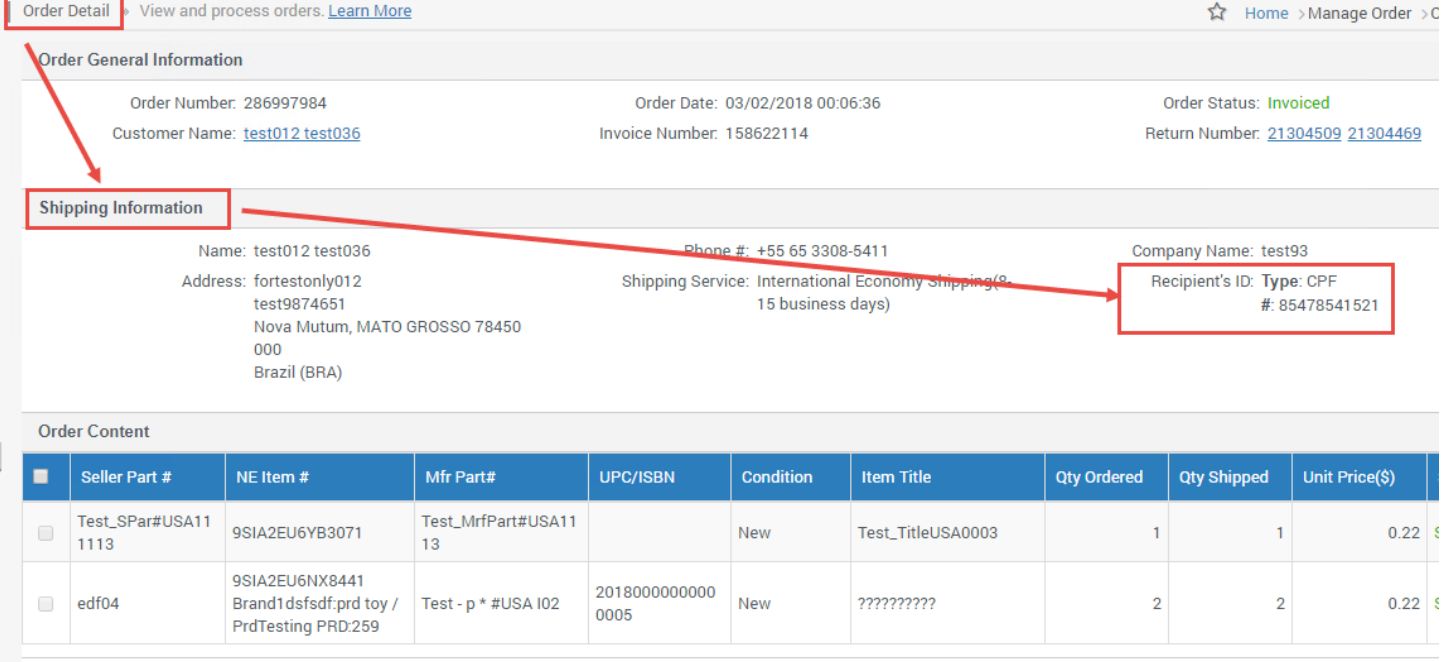

#### <span id="page-21-0"></span>**Request a download of certain sales records**

- 1. Access Seller Portal then open **Manage Order > Batch Ship Order > tab- Download Order Additional Information**
- 2. Select the format of data feed. For first time use, we recommend using the template in the format of **Microsoft Excel**. This template will contain details for each field (e.g. definition, example, required) under the Instructions tab.

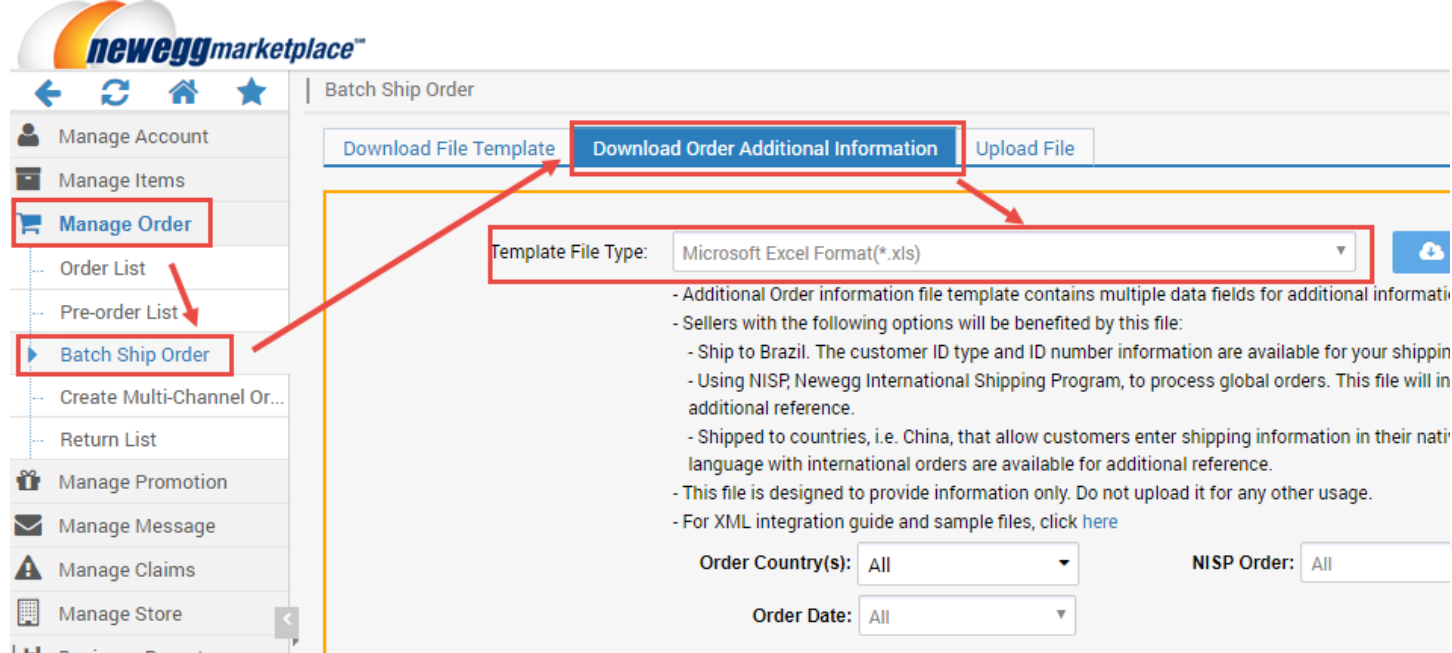

**3.** From the search filters, select the type of order records you want: **Order Country(s), NISP Orders, Order Status, and Order Date.** 

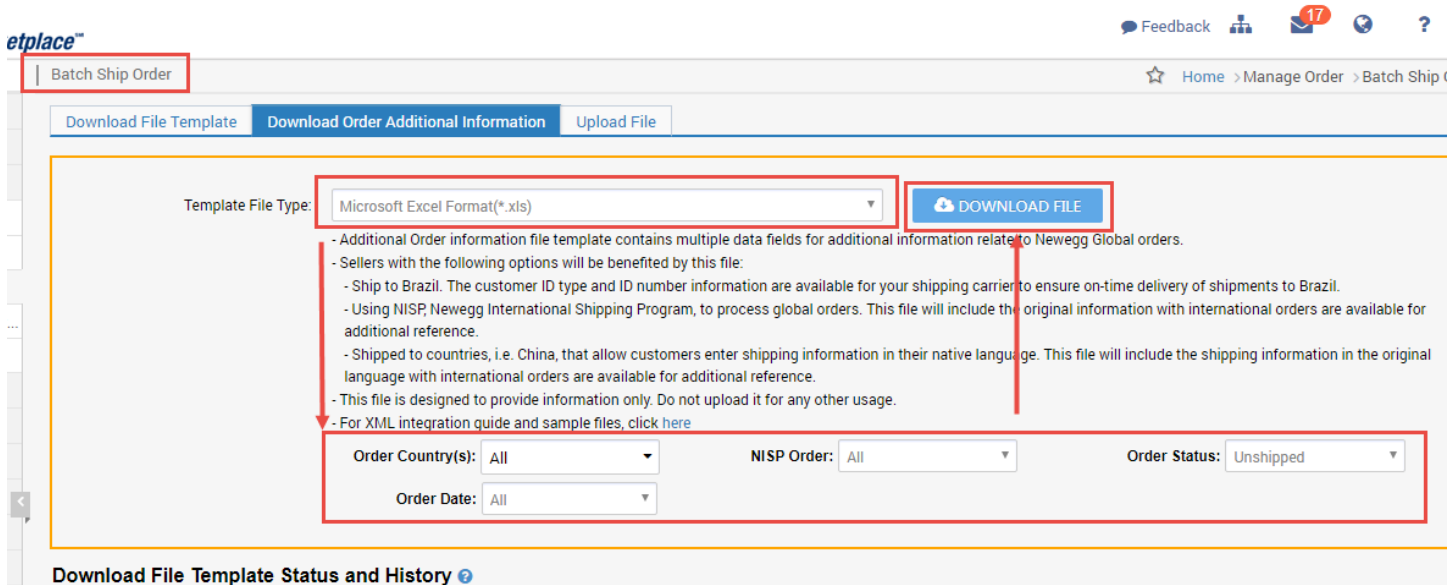

4. The result file with your order data will be generated. You can then download it for order processing once the report is ready.

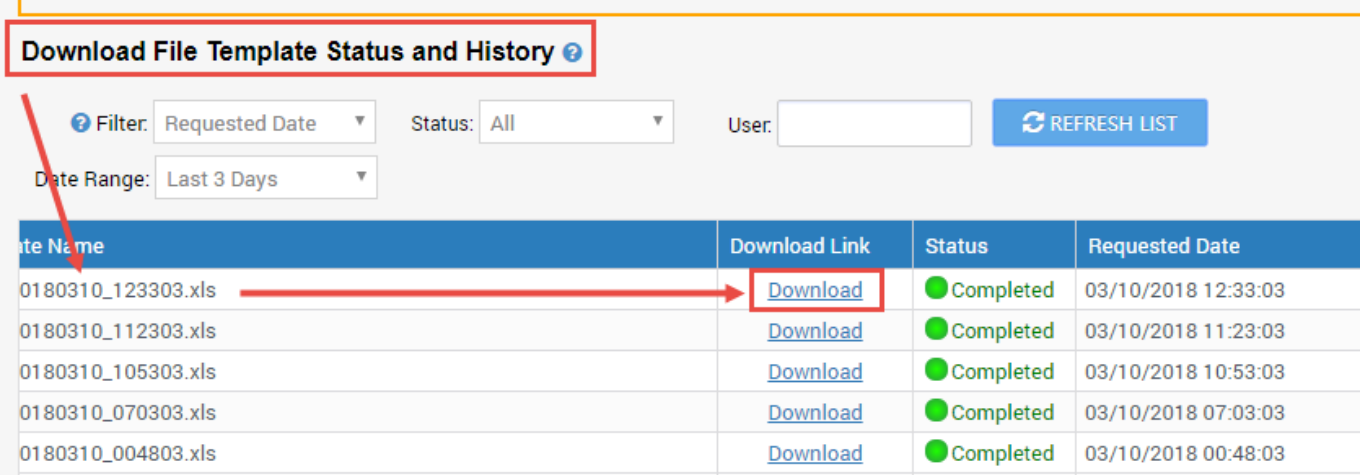

#### <span id="page-22-1"></span>Download Data Feed through FTP

- 1. If you already setup the FTP download process on a regular basis, the additional customer information file will be available along with all new orders.
- 2. File location: **//Outbound/OrderListAddInfo**
- 3. Please note: this file is designed to provide the information only. No update is required.

#### <span id="page-22-2"></span>Through API

- 11

Please reference our API development guide for more details at: [https://developer.newegg.com/newegg\\_marketplace\\_api/](https://developer.newegg.com/newegg_marketplace_api/)

## <span id="page-22-0"></span>Additional Order Information Report

This report includes a set of information that sellers with the following options will be benefited:

#### Page | 22 This information is frequently updated. The latest version is available at: https://www.newegg.com/promotions/Marketplace/Sellers/resourceLibrary/Newegg\_Global\_Setup\_Guide.pdf

- **Ship to Saudi Arabia.** The customer ID type and ID number, i.e. Passport and passport number, information are available for your shipping carrier to meet the shipment requirement of related countries.
- **Using NISP, Newegg International Shipping Program, to process global orders.** This file will include the original information with international orders are available for additional reference.
- **Allow seller to retrieve the shipping information in their native language entered by customers for orders shipped to China.** This file will also include the shipping information in the original language with international orders for additional reference.
- **Allow seller to retrieve additional shipping information for orders shipped to China.** This file will also include the shipping information in the original language with international orders for additional reference.

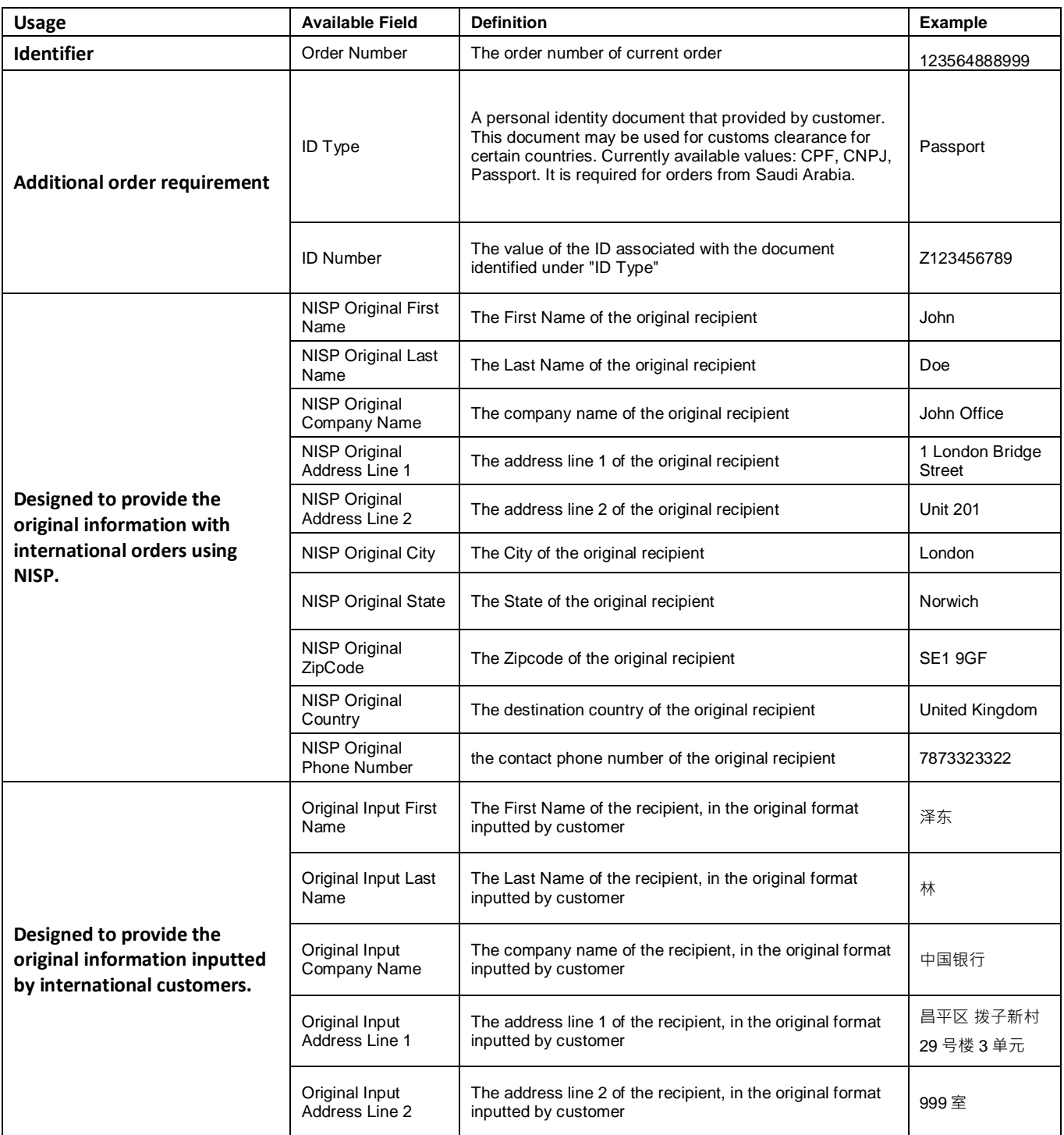

Page | 23

This information is frequently updated. The latest version is available at:

https://www.newegg.com/promotions/Marketplace/Sellers/resourceLibrary/Newegg\_Global\_Setup\_Guide.pdf

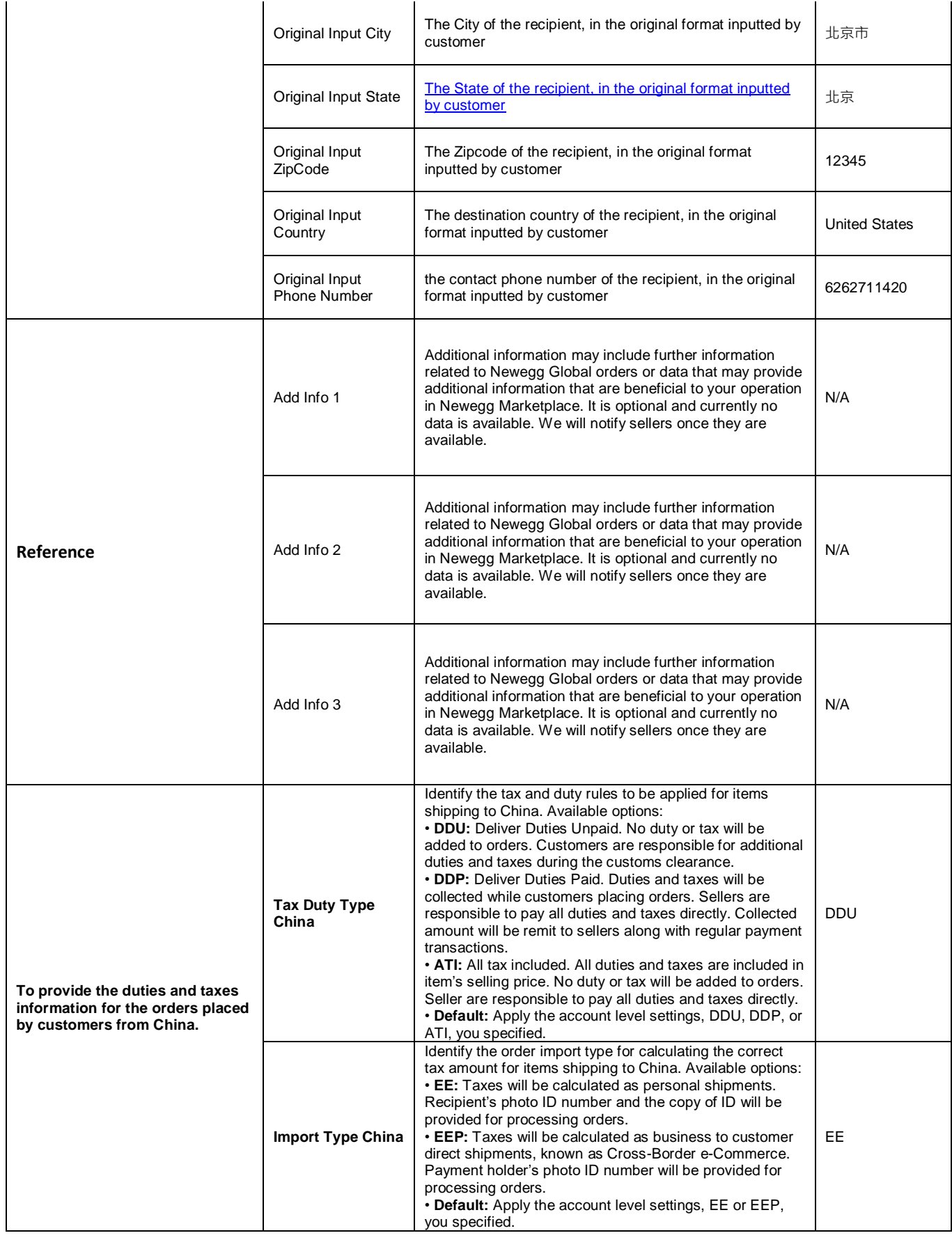

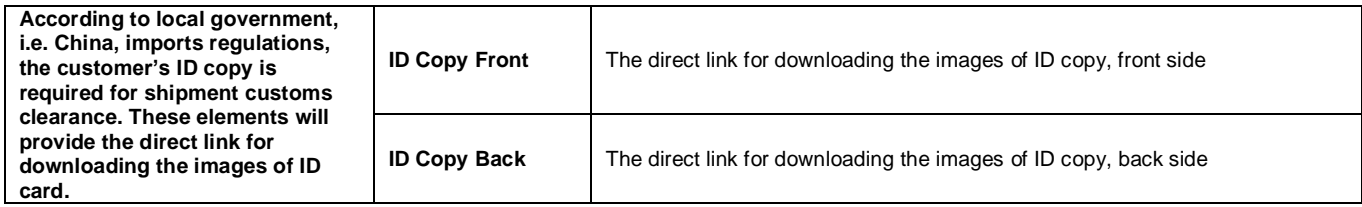

This information can be obtained from the following:

- [Newegg Seller Portal](#page-20-1)
- [Data feed through FTP](#page-22-1)
- $\bullet$  [API](#page-22-2)

#### Newegg Seller Portal

You can request th[e additional customer information](#page-22-0) for in two different ways:

- [Viewing the additional customer information from order detail page.](#page-20-2)
- [Request a download of certain sales records.](#page-21-0)

#### **Viewing the additional customer information from order detail page**

- 1. Access Seller Portal then open **Manage Order > Order List**
- 2. Search related orders by using particular order number or using the country drop-down menu to narrow down your search. Click SEARCH to view the result of order list.

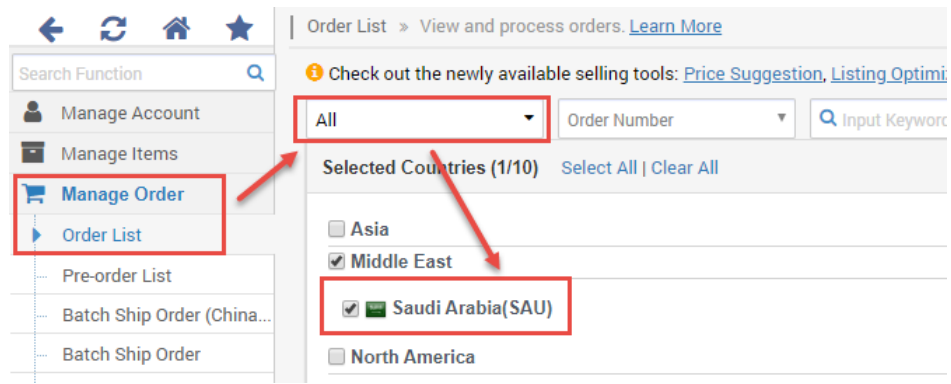

- 3. Select the targeted order by click the link under Action or the order number.
- **4.** When the detail page prompted, the additional customer information will be available under the section of **Shipping Information > Recipient's ID**

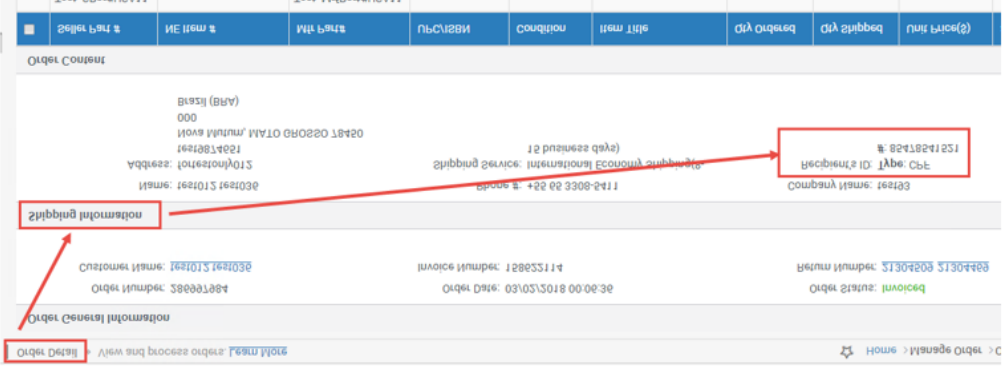

Page | 25 This information is frequently updated. The latest version is available at: https://www.newegg.com/promotions/Marketplace/Sellers/resourceLibrary/Newegg\_Global\_Setup\_Guide.pdf

#### **Request a download of certain sales records**

- 5. Access Seller Portal then open **Manage Order > Batch Ship Order > tab- Download Order Additional Information**
- 6. Select the format of data feed. For first time use, we recommend using the template in the format of **Microsoft Excel**. This template will contain details for each field (e.g. definition, example, required) under the Instructions tab.

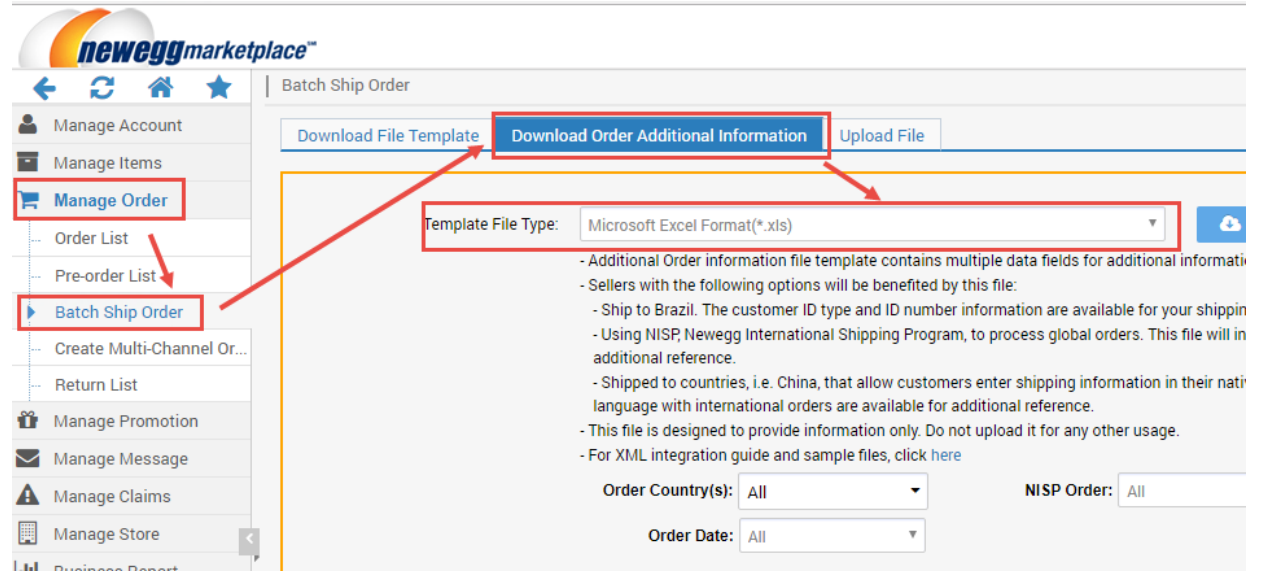

**7.** From the search filters, select the type of order records you want: **Order Country(s), NISP Orders, Order Status, and Order Date.** 

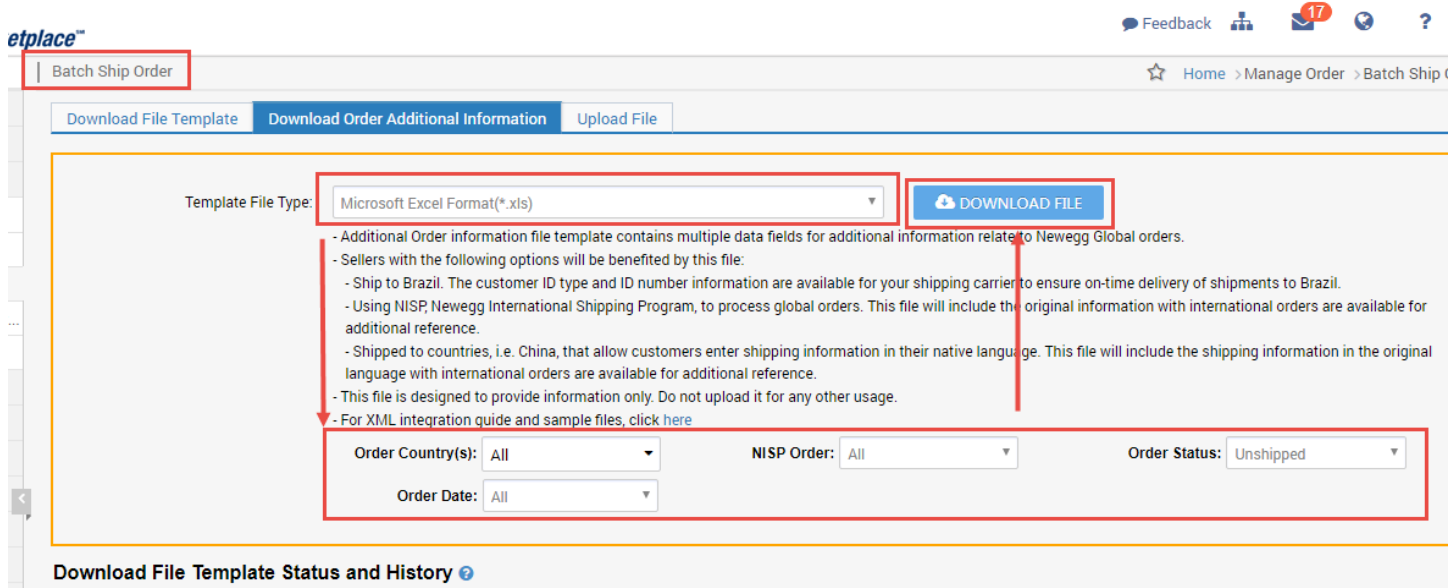

8. The result file with your order data will be generated. You can then download it for order processing once the report is ready.

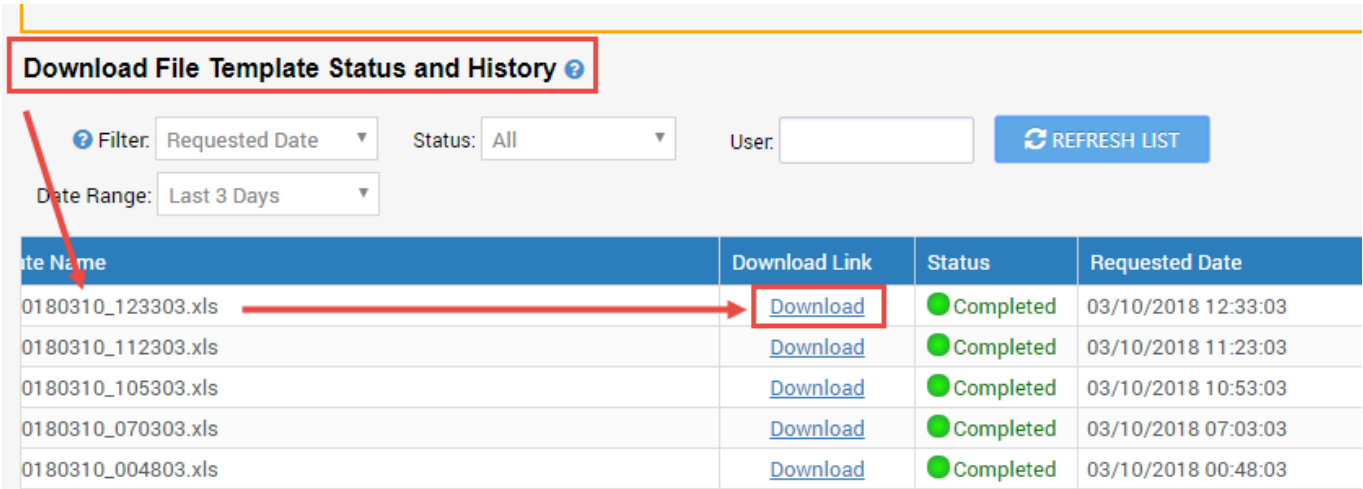

#### Download Data Feed through FTP

- 1. If you already setup the FTP download process on a regular basis, the additional customer information file will be available along with all new orders.
- 2. File location: **//Outbound/OrderListAddInfo**
- 3. Please note: this file is designed to provide the information only. No update is required.

## Through API

Please reference our API development guide for more details at: [https://developer.newegg.com/newegg\\_marketplace\\_api/](https://developer.newegg.com/newegg_marketplace_api/)